# SPECTRUM®

**DEC GigaSwitch Management Module Guide**

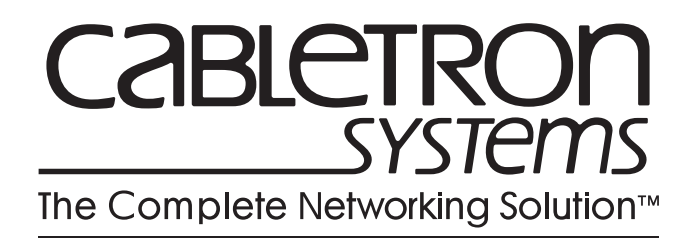

### <span id="page-1-0"></span>**Notice**

Cabletron Systems reserves the right to make changes in specifications and other information contained in this document without prior notice. The reader should in all cases consult Cabletron Systems to determine whether any such changes have been made.

The hardware, firmware, or software described in this manual is subject to change without notice.

IN NO EVENT SHALL CABLETRON SYSTEMS BE LIABLE FOR ANY INCIDENTAL, INDIRECT, SPECIAL, OR CONSEQUENTIAL DAMAGES WHATSOEVER (INCLUDING BUT NOT LIMITED TO LOST PROFITS) ARISING OUT OF OR RELATED TO THIS MANUAL OR THE INFORMATION CONTAINED IN IT, EVEN IF CABLETRON SYSTEMS HAS BEEN ADVISED OF, KNOWN, OR SHOULD HAVE KNOWN, THE POSSIBILITY OF SUCH DAMAGES.

#### **Virus Disclaimer**

Cabletron has tested its software with current virus checking technologies. However, because no anti-virus system is 100% reliable, we strongly caution you to write protect and then verify that the Licensed Software, prior to installing it, is virus-free with an anti-virus system in which you have confidence.

Cabletron Systems makes no representations or warranties to the effect that the Licensed Software is virus-free.

Copyright © January, 1997, by Cabletron Systems, Inc. All rights reserved.

Printed in the United States of America.

Order Number: 9031754 E4

Cabletron Systems, Inc. P.O. Box 5005 Rochester, NH 03866-5005

**SPECTRUM**, the **SPECTRUM IMT/VNM** logo, **DCM**, **IMT**, and **VNM** are registered trademarks, and **SpectroGRAPH**, **SpectroSERVER**, **Inductive Modeling Technology**, **Device Communications Manager**, and **Virtual Network Machine** are trademarks of Cabletron Systems, Inc.

**C++** is a trademark of American Telephone and Telegraph, Inc. **UNIX** is a trademark of UNIX System Laboratories, Inc. **OSF/Motif** and **Motif** are trademarks of the Open Software Foundation, Inc. **X Window System** is a trademark of X Consortium, Inc. **Ethernet** is a trademark of Xerox Corporation.

### <span id="page-2-0"></span>**Restricted Rights Notice**

(Applicable to licenses to the United States Government only.)

1. Use, duplication, or disclosure by the Government is subject to restrictions as set forth in subparagraph (c) (1) (ii) of the Rights in Technical Data and Computer Software clause at DFARS 252.227-7013.

Cabletron Systems, Inc., 35 Industrial Way, Rochester, New Hampshire 03866-5005.

- 2. (a) This computer software is submitted with restricted rights. It may not be used, reproduced, or disclosed by the Government except as provided in paragraph (b) of this Notice or as otherwise expressly stated in the contract.
	- (b) This computer software may be:
		- (1) Used or copied for use in or with the computer or computers for which it was acquired, including use at any Government installation to which such computer or computers may be transferred;
		- (2) Used or copied for use in a backup computer if any computer for which it was acquired is inoperative;
		- (3) Reproduced for safekeeping (archives) or backup purposes;
		- (4) Modified, adapted, or combined with other computer software, provided that the modified, combined, or adapted portions of the derivative software incorporating restricted computer software are made subject to the same restricted rights;
		- (5) Disclosed to and reproduced for use by support service contractors in accordance with subparagraphs (b) (1) through (4) of this clause, provided the Government makes such disclosure or reproduction subject to these restricted rights; and
		- (6) Used or copied for use in or transferred to a replacement computer.
	- (c) Notwithstanding the foregoing, if this computer software is published copyrighted computer software, it is licensed to the Government, without disclosure prohibitions, with the minimum rights set forth in paragraph (b) of this clause.
	- (d) Any other rights or limitations regarding the use, duplication, or disclosure of this computer software are to be expressly stated in, or incorporated in, the contract.
	- (e) This Notice shall be marked on any reproduction of this computer software, in whole or in part.

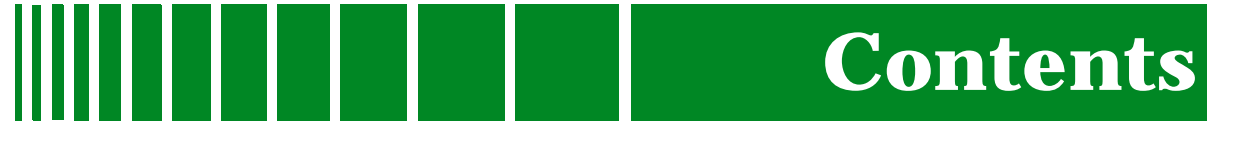

### **Preface**

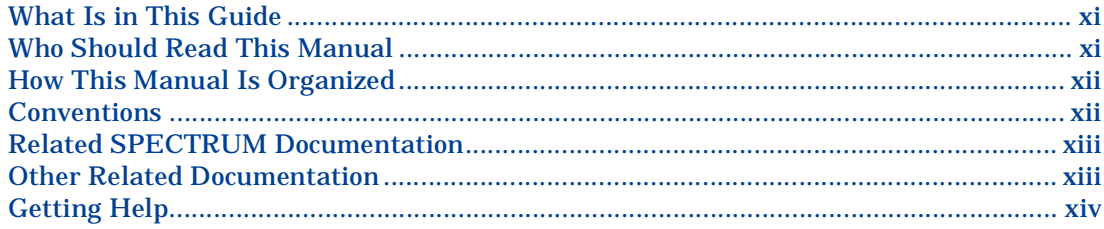

#### **Chapter 1 Introduction**

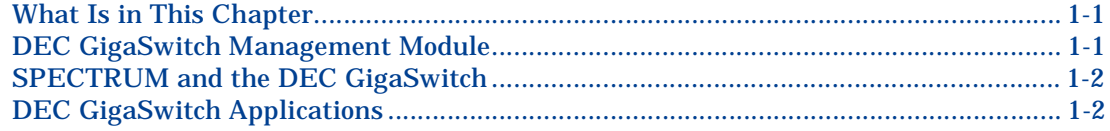

### **Chapter 2** Device View

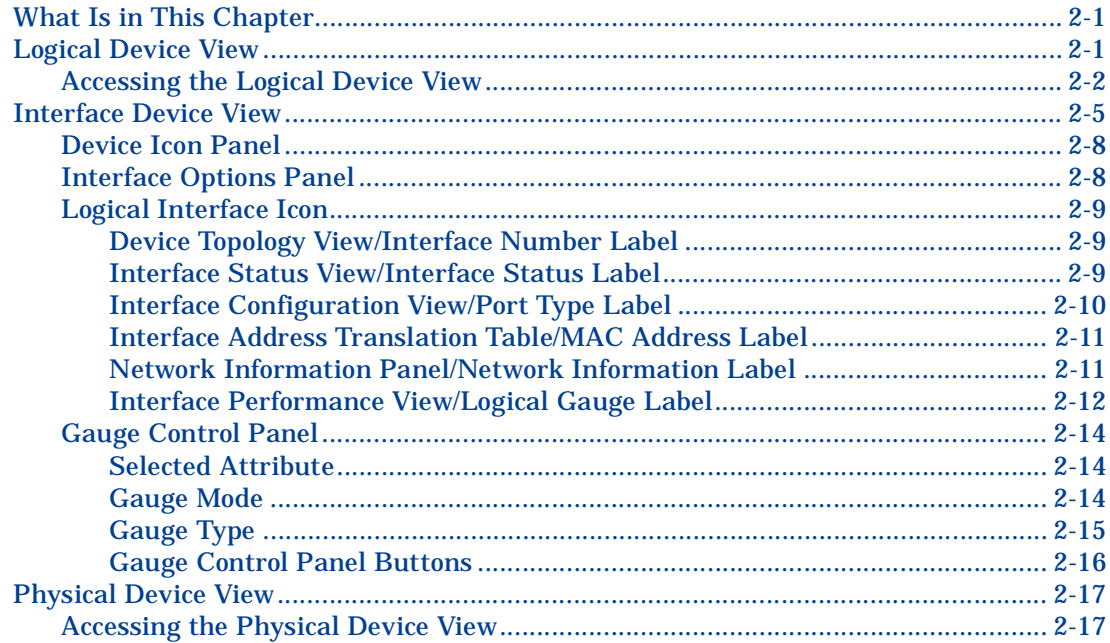

#### **Configuration Views Chapter 3**

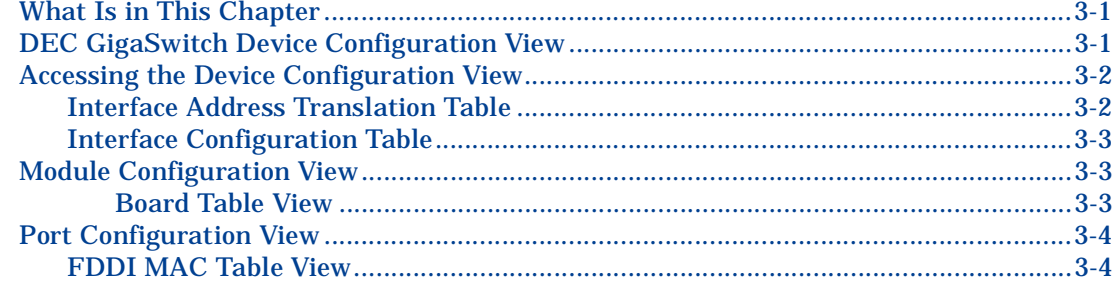

#### **Chapter 4 Event and Alarm Messages**

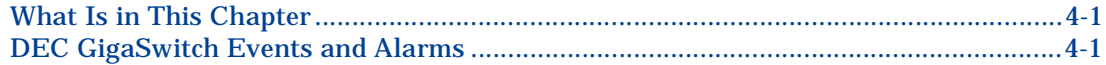

#### **Chapter 5 DEC-Specific Applications**

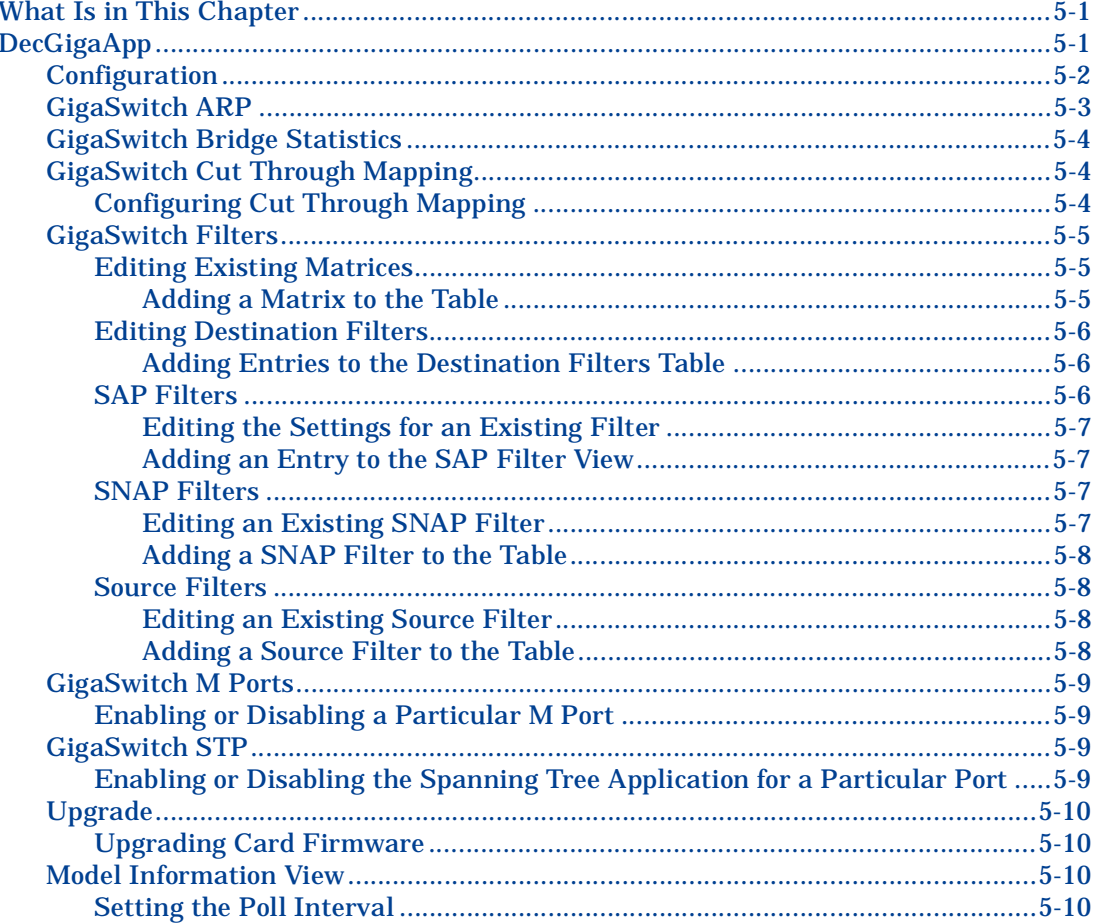

#### **Chapter 5 DEC-Specific Applications (continued)**

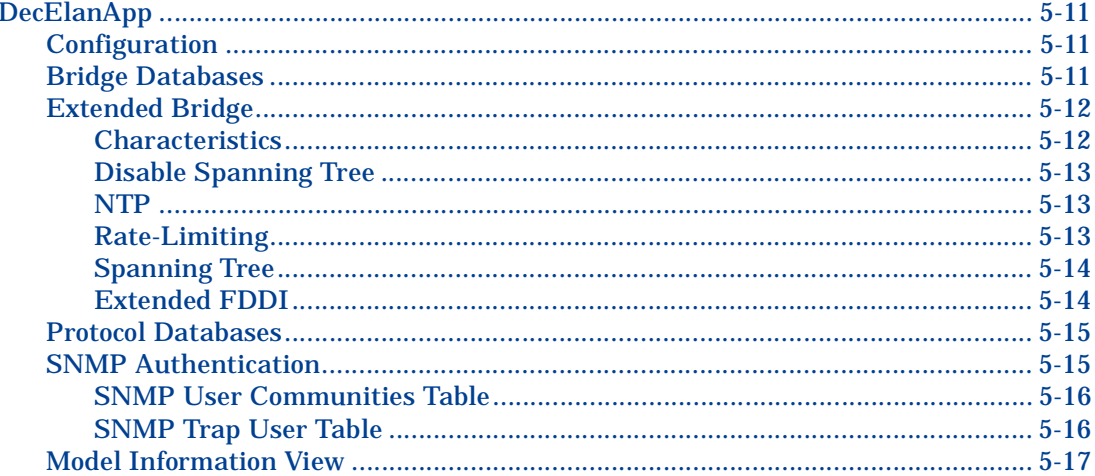

### **Index**

### **Figures**

### **[Chapter 2 Device View](#page-17-0)**

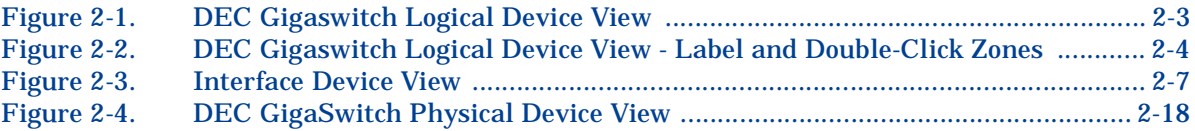

### **[Chapter 5 DEC-Specific Applications](#page-43-0)**

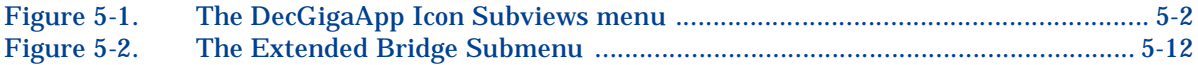

# **Tables**

### **[Chapter 2 Device View](#page-17-0)**

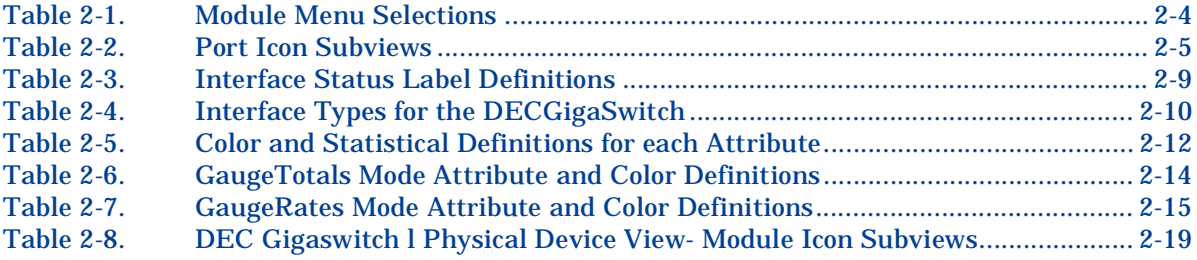

### **[Chapter 4 Event and Alarm Messages](#page-41-0)**

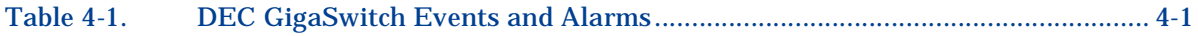

<span id="page-11-0"></span>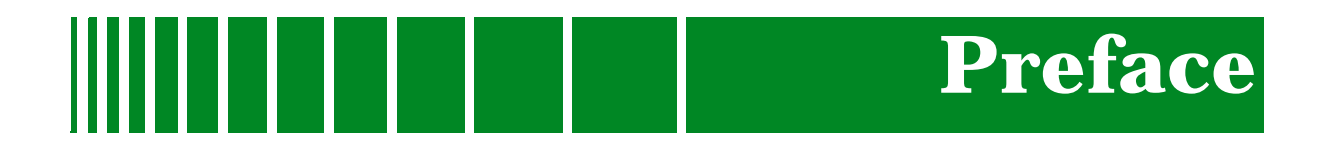

### **What Is in This Guide**

This manual serves as a reference guide to the DEC GigaSwitch management module software, providing the information necessary to create, configure, and monitor the DEC GigaSwitch in SPECTRUM.

### **Who Should Read This Manual**

You should read this manual if you are going to model and monitor a DEC GigaSwitch device through SPECTRUM.

Before reading this manual, you should be familiar with SPECTRUM's functionality. Familiarity with network management is helpful, as is an understanding of the device hardware and firmware described in the GigaSwitch's hardware manual.

### <span id="page-12-0"></span>**How This Manual Is Organized**

This guide is organized as follows:

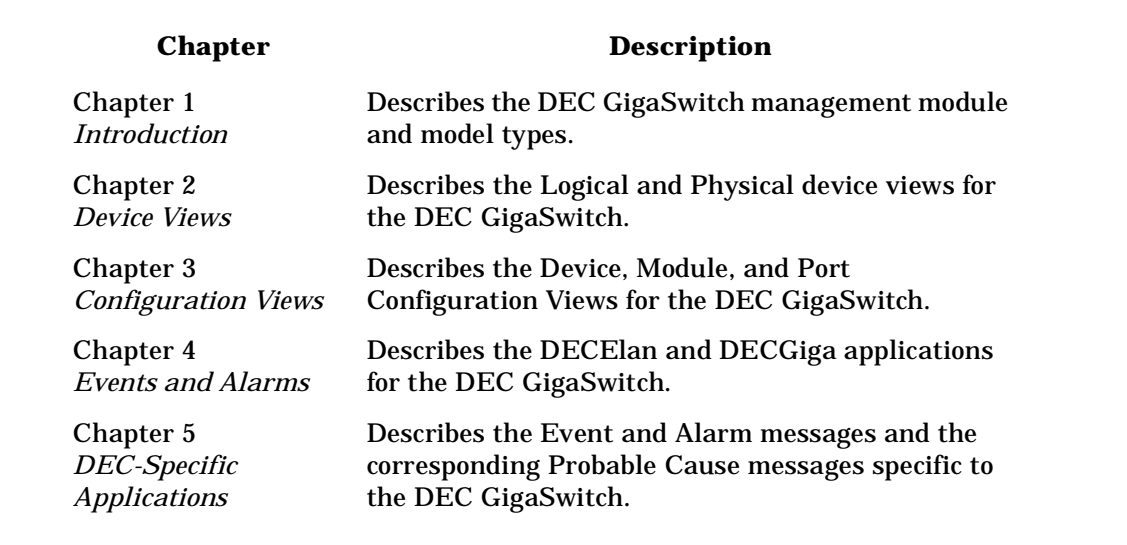

### **Conventions**

In this manual the following conventions are used.

- Command names are printed in **bold**; for example, **Clear** or **Save & Close**.
- Menu selections to access a view are printed in **bold**; for example, **Configuration** or **Detail**.
- Buttons are represented by a shadowed box; for example, .

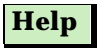

### <span id="page-13-0"></span>**Related SPECTRUM Documentation**

Refer to the following documentation for more information on using SPECTRUM:

*SPECTRUM Report Generator User's Guide SPECTRUM AutoDiscovery User's Guide Getting Started with SPECTRUM for Operators Getting Started with SPECTRUM for Administrators How to Manage Your Network with SPECTRUM*

### **Other Related Documentation**

*LAN Troubleshooting Handbook*, Mark Miller (1989, M&T Publishing, Inc.)

*Local Area Networks, Architectures and Implementations*, James Martin & Kathleen K. Chapman for the Arben Group, Inc. (1989, Prentice-Hall, Inc.)

*The Simple Book — An Introduction to Management of TCP/IP-based Internets*, Marshall T. Rose, Performance Systems International, Inc.

*Computer Networks*, Andrew S. Tanenbaum, Prentice-Hall, Inc.

*Internetworking Technology Overview,* Cisco Systems, Inc. (1993, Cisco Systems, Inc.)

### <span id="page-14-0"></span>**Getting Help**

For additional support for SPECTRUM products, or to make comments or suggestions regarding SPECTRUM or this manual, contact Cabletron Systems Technical Support via one of the following means:

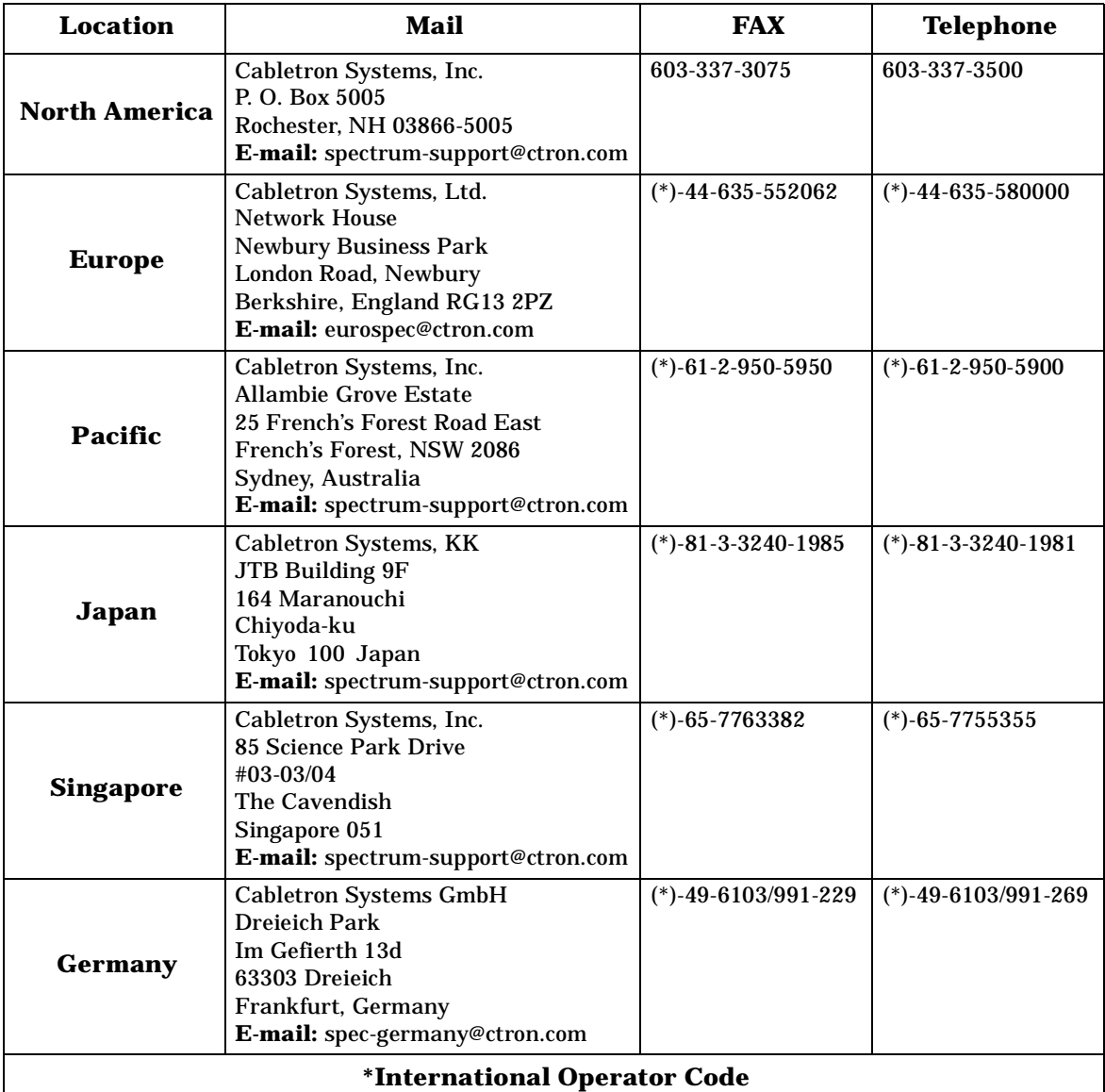

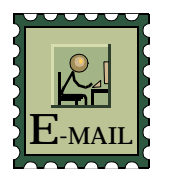

#### **Questions About SPECTRUM Documentation?**

Send your questions, comments or suggestions regarding SPECTRUM documentation to the Technical Communications Department directly via the following internet address:

**spectrum-techdocs@ctron.com**

<span id="page-15-0"></span>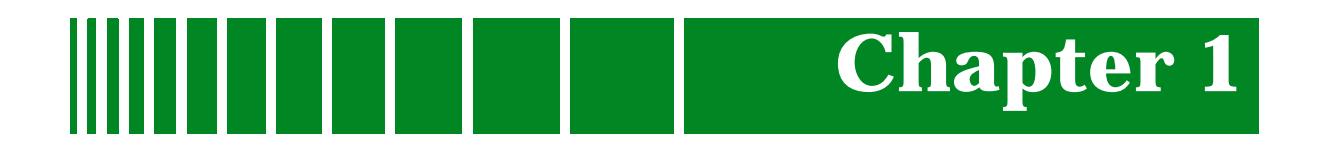

# **Introduction**

### **What Is in This Chapter**

This chapter describes the SPECTRUM Management Module for the DEC GigaSwitch. It also provides the model type names assigned to the DEC GigaSwitch in SPECTRUM. The model type name refers to the template used to specify attributes, actions, and associations for device models in SPECTRUM.

### **DEC GigaSwitch Management Module**

The DEC GigaSwitch Management Module supports all DEC GigaSwitch device models managed through the SNMP advanced network management agent. SPECTRUM bases its management of these devices on the Management Information Base (MIB), which comes as part of the management module. The SPECTRUM model type name of the DEC GigaSwitch device is as follows:

**DECGigaSwitch**: A DEC GigaSwitch data switch. SPECTRUM supports the Fiber GIGAswitch/FDDI System Linecard, 2-port (FGL-2), Switch Control Processor (SCP), and Clock cards. The DEC GigaSwitch allows for 14 linecards to be installed into its back providing for a total of 32 simultaneous network connections.

SPECTRUM supports the following firmware revisions:

2.00, 2.10, 2.20.

Support is currently available only for the FDDI GigaSwitch hub, but support for the ATM hub will be available in a future release.

### <span id="page-16-0"></span>**SPECTRUM and the DEC GigaSwitch**

The DEC GigaSwitch Management Module model will allow modeling of the DEC GigaSwitch device.

Supported Devices: GigaSwitch/FDDI

Supported Cards: FGL2, SCP, Clock card

Firmware Versions: 2.00, 2.10, 2.20

*If you are running a previous version of SPECTRUM, the following user interface aspects may differ from those in SPECTRUM version 4.0:*

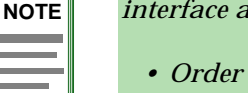

- *Order and names of menu selections*
- *Navigational features (mouse button functionality)*

### **DEC GigaSwitch Applications**

The DEC GigaSwitch supports both common and device-specific applications. SPECTRUM management of the DEC GigaSwitch utilizes the following Management Information Bases (MIB's) which come as a part of the software module for the model type:

- Internet MIB-II (RFC 1213)
- IETF Bridge MIB (RFC 1286)
- RFC 1285 (FDDI)
- DEC Elan Vendor MIB (Version 2.7)
- DEC GigaSwitch MIB (Version 1.0)

The MIB-II, IETF Bridge MIB, and the FDDI applications are described in the Applications documentation.The DECGigaApp and the DECElanApp are the GigaSwitch's device-specific applications and are detailed in Chapter5, *DEC-Specific Applications*.

<span id="page-17-0"></span>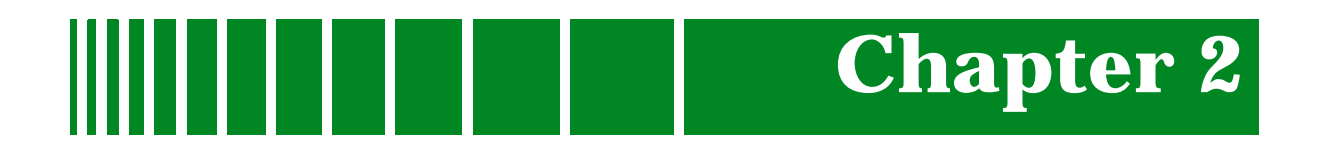

# **Device View**

### **What Is in This Chapter**

This chapter describes the Gigaswitch's Logical. Interface and Physical Device views and how to utilize these views to manage and access information from the Gigaswitch module. The Logical Device view provides a logical representation of the Gigaswitch module and access to configuration and status information on the module itself, the Ring In and Ring Out ports, and the station ports.

The Interface Device view displays interface icons for each of the linecards installed in theGigaSwitch, allowing you to set and gather information about each of the interfaces.

The Physical Device view provides a physical representation of the Gigaswitch and allows access to configuration and status information for the Gigaswitch module.

### **Logical Device View**

This section describes the information available from the Gigaswitch Logical Device view.

The following diagram illustrates how to access the Gigaswitch's Logical Device view and [Figure 2-1](#page-19-0) shows the module's Logical Device view. The Logical Device v iew provides access to detailed information about the Gigaswitch module. [Figure 2-2](#page-20-0) displays the Gigaswitch Logical Module and the menu selections available by double-clicking the left mouse button on each zone of the module.

<span id="page-18-0"></span>*Accessing the Logical Device View*

### **Accessing the Logical Device View**

The Logical Device view is accessed using one of the following methods:

• Double-click on the Device view button of the Gigaswitch device icon. This will open the Device view that was opened last (i.e. Logical, Physical, or Interface).

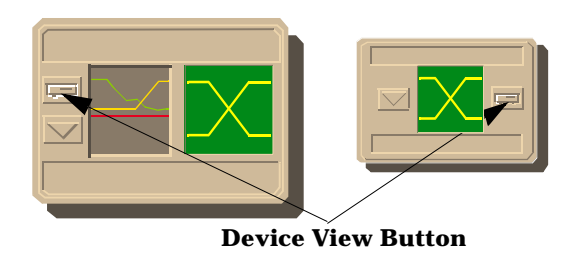

• Highlight the DEC Gigaswitch device icon and select **Device -> Logical**  from the Icon Subviews menu.

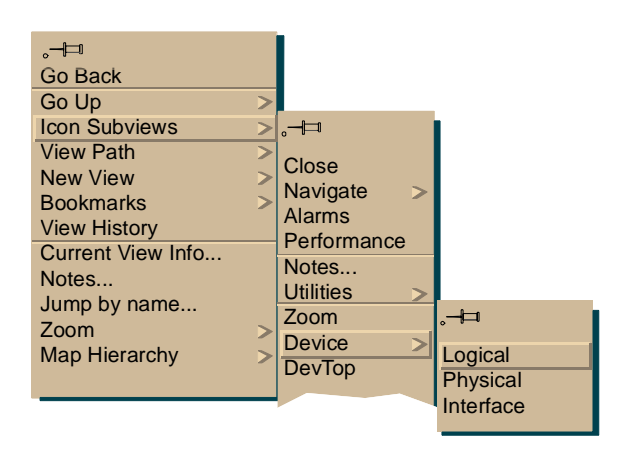

*Accessing the Logical Device View*

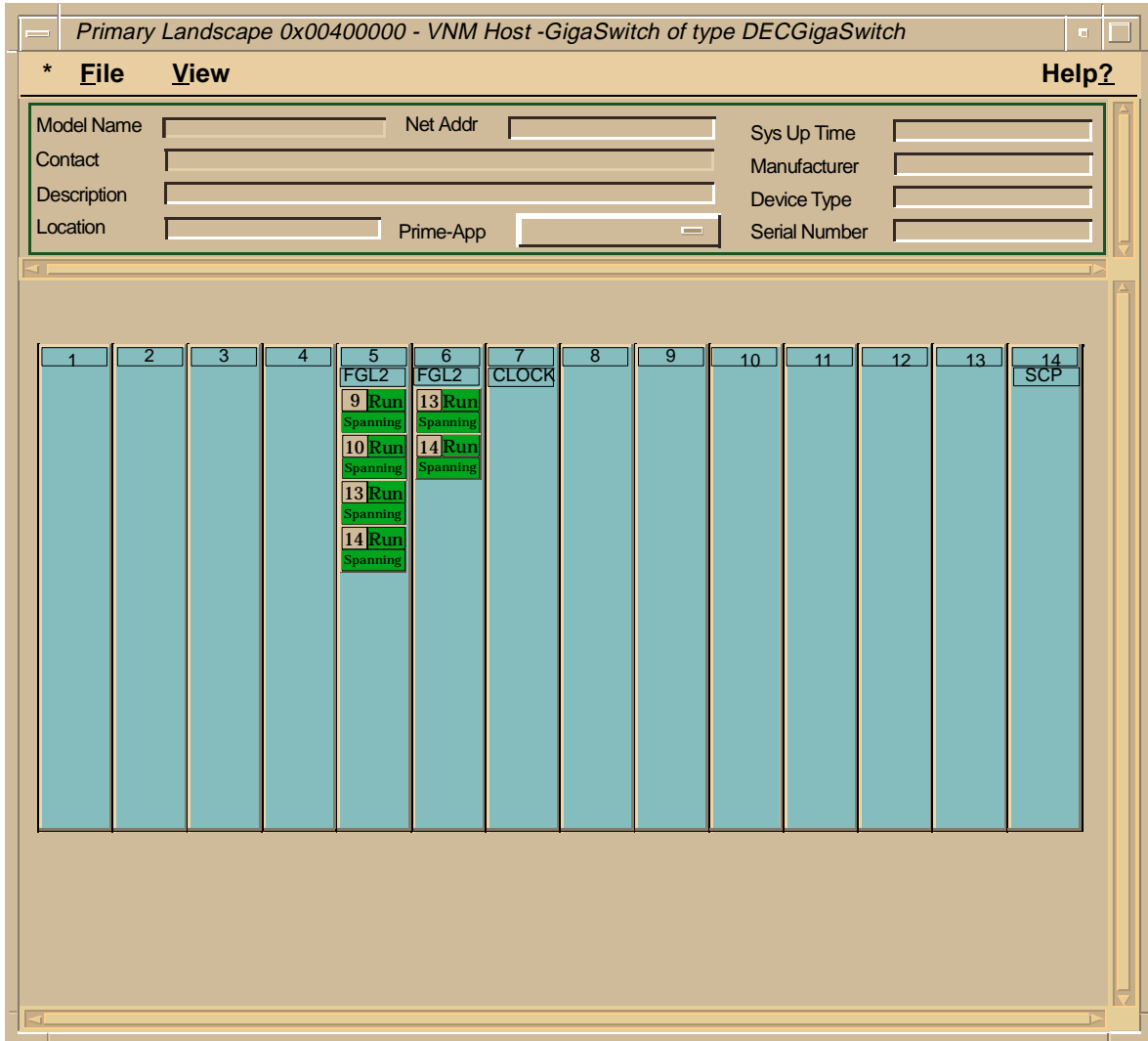

#### <span id="page-19-0"></span>**Figure 2-1. DEC Gigaswitch Logical Device View**

<span id="page-20-0"></span>*Accessing the Logical Device View*

#### **Figure 2-2. DEC Gigaswitch Logical Device View - Label and Double-Click Zones**

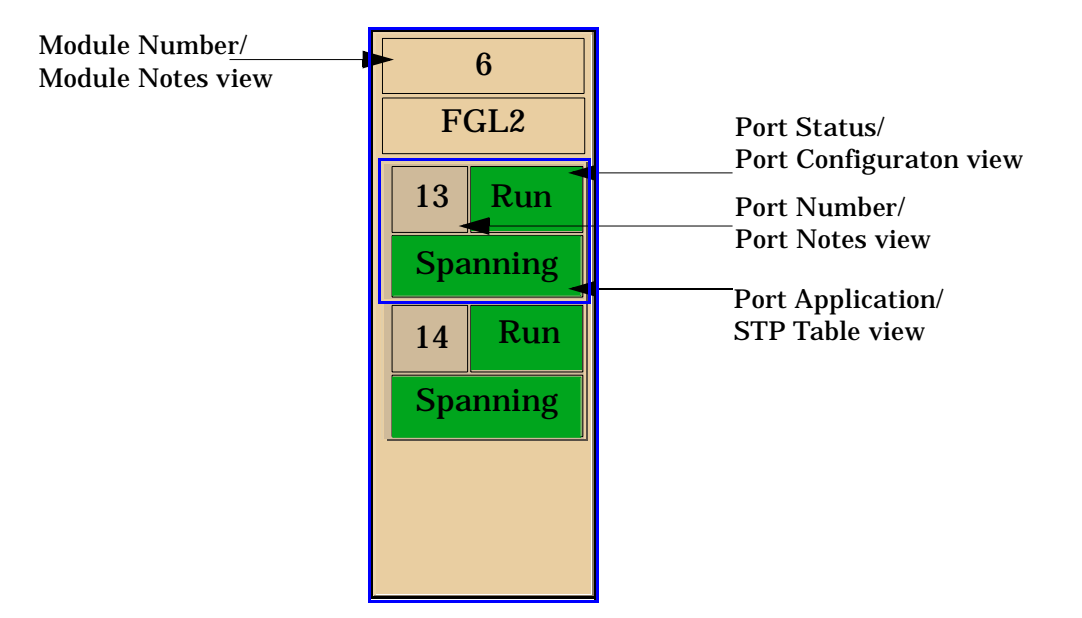

#### **Table 2-1. Module Menu Selections**

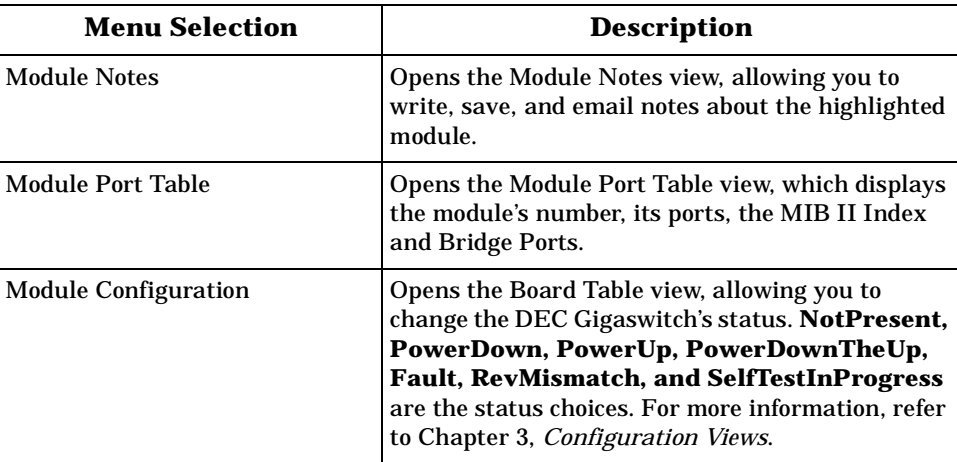

Table 2-2 list the icon subviews available from a highlighted port in the Logical Device view.

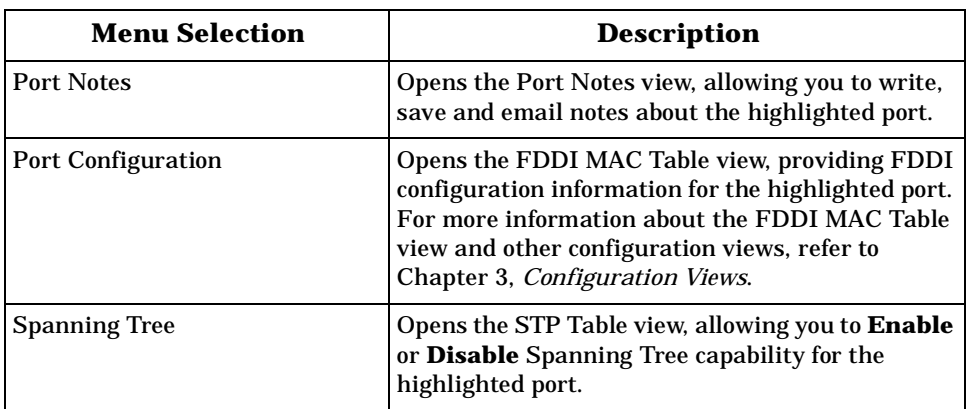

#### <span id="page-21-0"></span>**Table 2-2. Port Icon Subviews**

### **Interface Device View**

This section describes the module information available from the Interface Device view, which displays a Device Icon Panel, an Interface Options Panel, and a Logical Interface icon. Access the Interface Device view by selecting **Device** from the Icon Subviews Menu or double-click the Device view button.

Access the Interface Device View using one of the following methods:

• Double-click on the Device view button of the GigaSwitch device icon. This will open the Device view that was opened last (i.e. Chassis, Physical or Interface).

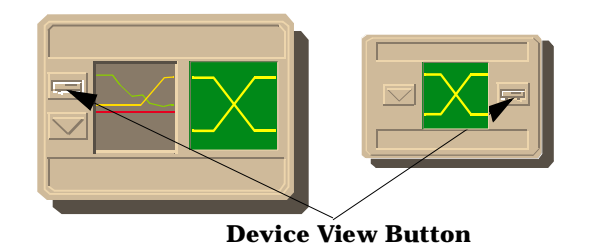

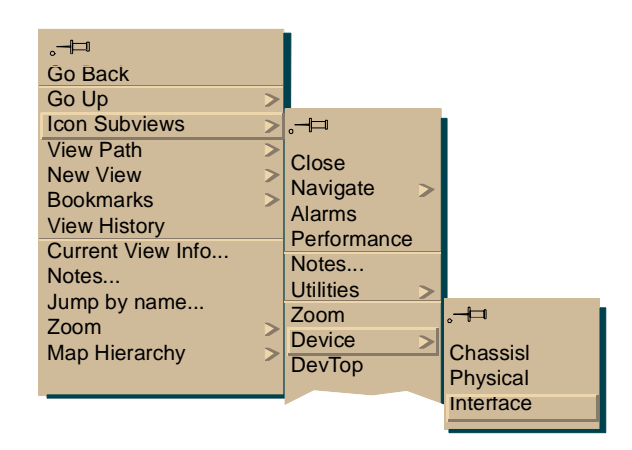

• Highlight the GigaSwitch device icon and select **Device -> Interface**  from the Icon Subviews menu.

The Interface Device View includes three panels as well as the Device View Banner shown in [Figure 2-3](#page-23-0).

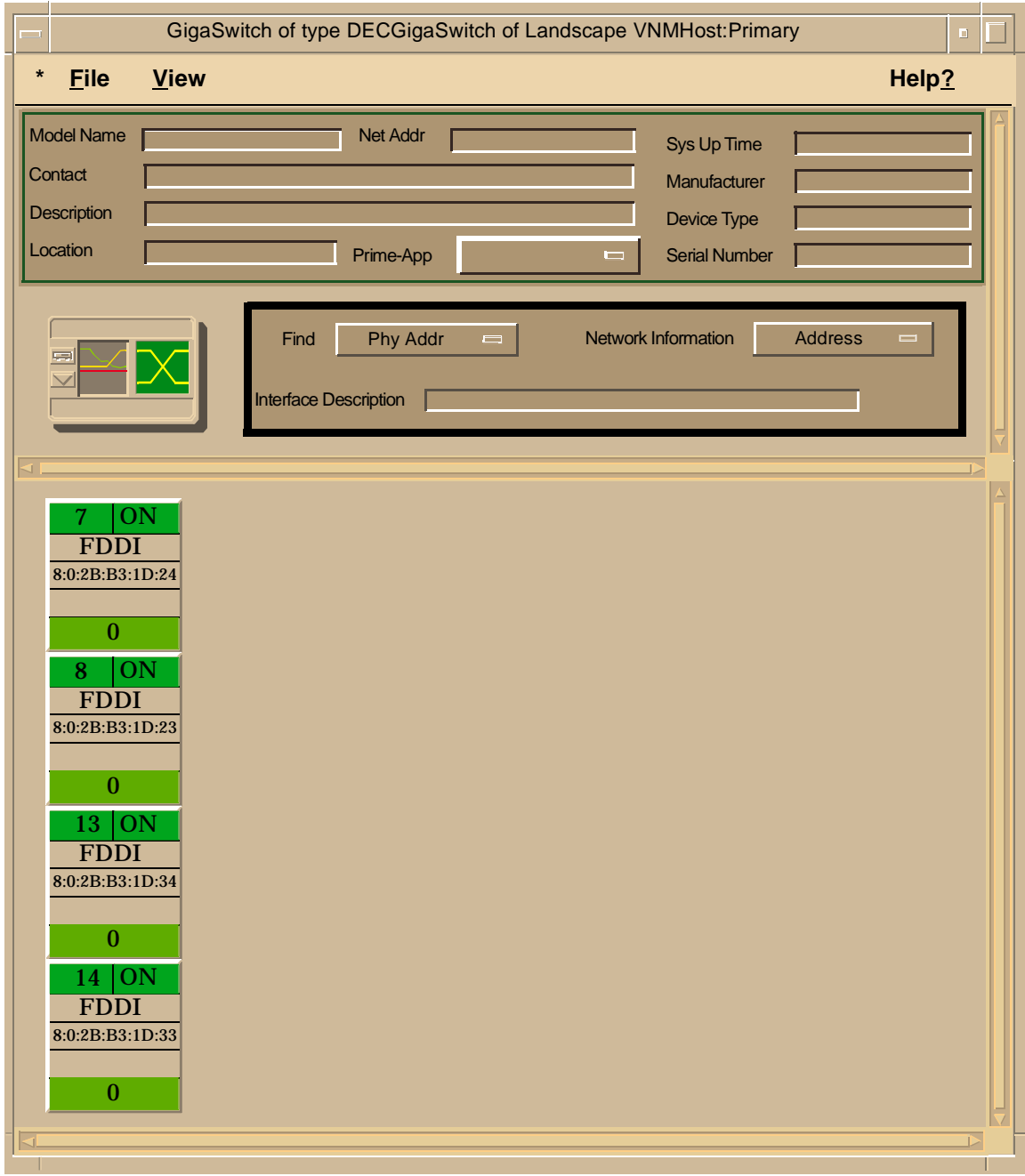

#### <span id="page-23-0"></span>**Figure 2-3. Interface Device View**

<span id="page-24-0"></span>*Device Icon Panel*

### **Device Icon Panel**

The Device Icon Panel displays the GigaSwitch Location view Icon.

### **Interface Options Panel**

The Interface Option Panel area of the Device view allows you to modify the presentation of the Logical Interface Icon. It provides the fields described below as well as access to the Gauge Control Panel view.

#### **Filter**

The Filter area of the Interface Options Panel is only implemented if the SPECTRUM Routing Services Management Module is loaded.

#### **Network Information**

The Network Information area of the Interface Options Panel allows you to determine the interface information displayed in the Network Information Label zone of that interface's Logical Interface Icon. Possible selections are ADDRESS, NAME, or MASK.

#### **Interface Description**

Selecting an Interface Icon displays the type of interface in the Interface Description area of the Interface Options Panel.

### <span id="page-25-0"></span>**Logical Interface Icon**

The logical interface icon displays information about each of the interfaces on the line cards installed in the GigaSwitch

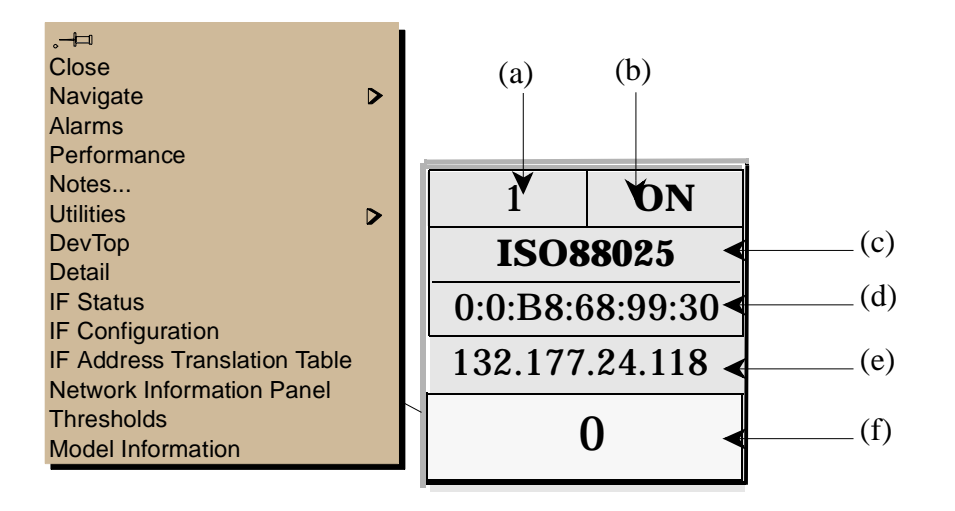

a) DevTop view/Port Number Label

b) Interface Status view/Interface Status Label

c) Interface Configuration view/Interface Label

d) Interface Address Tranlation Table/Physical Address Label

e) Network Information Panel/Network Information Label

f) CSI Interface Performance view/Logical Gauge

#### **Device Topology View/Interface Number Label**

This label displays the number of this interface. Double-clicking on this label allows you to access the DECGigaSwitch Device Topology (DevTop) view.

#### **Interface Status View/Interface Status Label**

The Interface Status Label displays a text label and an appropriate background color to represent the current status of the interface[. Table 2-3](#page-26-0) shows the possible interface statuses and their respective colors.

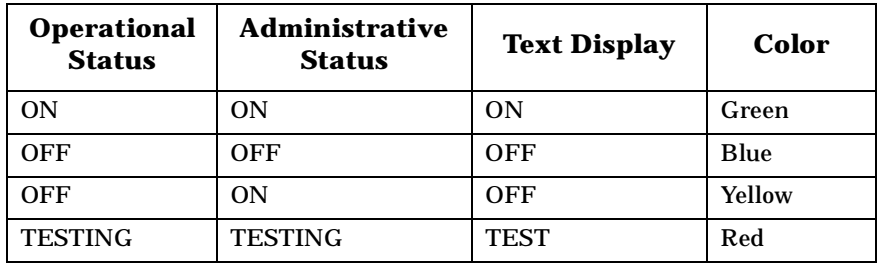

#### <span id="page-26-0"></span>**Table 2-3. Interface Status Label Definitions**

The interface status label provides access to the status view specific to the port. Double-clicking on this label opens the Interface Status view. This view allows you to set the administrative status to ON or OFF.

#### **Interface Configuration View/Port Type Label**

The Port Type Label displays the type of DECGigaSwitch interface. Possible interface types are shown in Table 2-4.

Double-clicking on the interface type label displays the Interface Configuration view. This view allows you to set the Administrative Status of the highlighted interface to **On**, **Off**, or **Testing**.

The Interface Configuration view also displays the interface's Operation Status, Physical Address, Bandwidth, Packet Size, Queue Length, Last Change information as read-only values.

**Table 2-4. Interface Types for the DECGigaSwitch**

| <b>Interface Type</b> | <b>Description</b>                |
|-----------------------|-----------------------------------|
| other                 | None of the following             |
| regular1822           | Regular 1822                      |
| hdh1822               | <b>HDLC Distant Host protocol</b> |
| $ddn$ - $X25$         | Defense Data Network X.25         |
| $rfc877-x25$          | <b>RFC877 X 25</b>                |
| ethernet-csmacd       | Ethernet CSMA/CD                  |
| iso88023-csmacd       | <b>ISO CSMA/CD</b>                |
| iso88024-tokenRing    | <b>ISO</b> token bus              |
| iso88025-tokenRing    | ISO token ring                    |
| $iso88026$ -man       | ISO man                           |

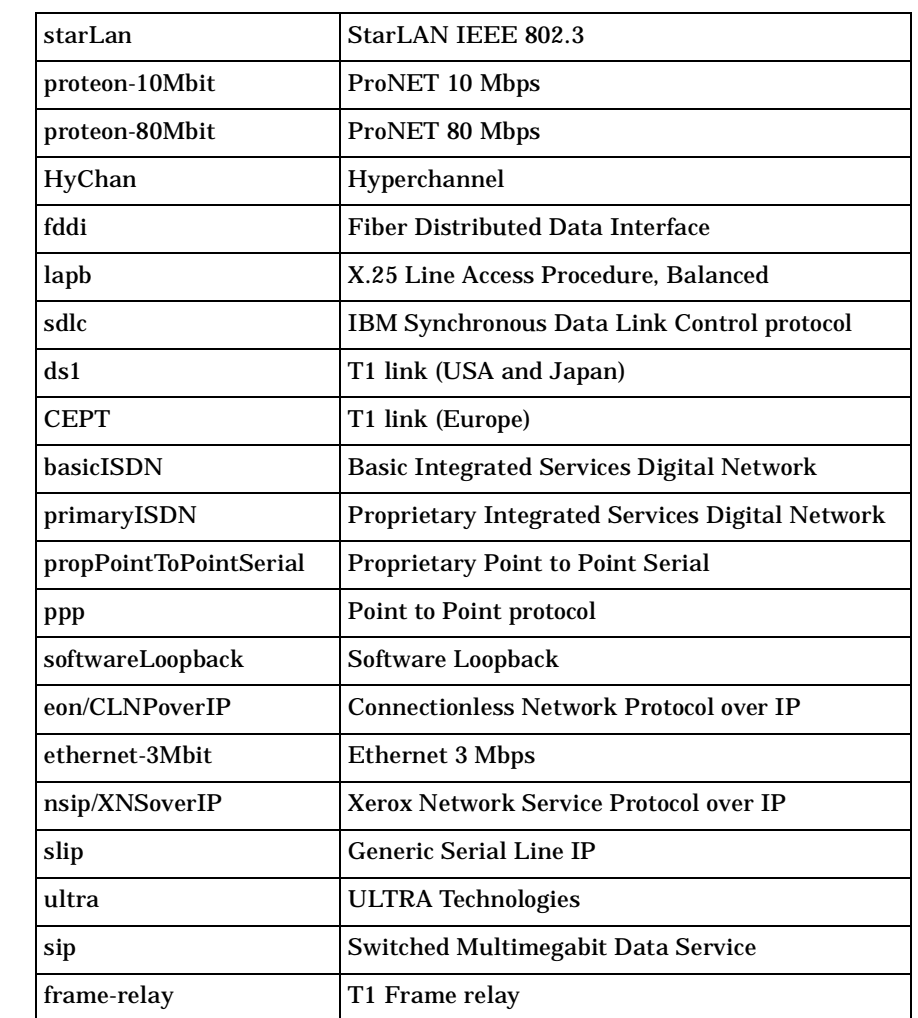

#### <span id="page-27-0"></span>**Table 2-4. Interface Types for the DECGigaSwitch (Continued)**

#### **Interface Address Translation Table/MAC Address Label**

The MAC Address Label displays the physical address of each of the interfaces for the line cards installed in the DEC GigaSwitch. Double-clicking on this label accesses the Interface Address Tranlation Table.

The Interface Translation Table displays the Interface Index number, the Physical Address, and the Network Address for each interface.

#### <span id="page-28-0"></span>**Network Information Panel/Network Information Label**

The Network Information Label displays the name, address, or subnet mask of this interface, according to selections made in the Interface Options Panel, (see *[Interface Options Panel](#page-24-0)* on page 2-8) .

Double-clicking on this label displays the Network Information Panel, displaying the name, address, and subnet mask of this interface.

#### **Interface Performance View/Logical Gauge Label**

Double-clicking on this label of the Interface Icon allows you to access the Performance View for the interface. You can also access this view by highlighting the GigaSwitch icon and selecting **Performance** from the Icon Subviews menu. This area is also a Logical Gauge, which is described later in this chapter. The Performance view summarizes network traffic flow in packets for this interface, providing the following information:

#### **Multi-Attribute Line Graph**

The Multi-Attribute Line Graph provides a general indication of network activity. The attributes are pre-selected and use colors to represent different statistics. For more information on the Multi-Attribute Line Graph, refer to *SPECTRUM Views*. Table 2-5 lists the color and statistical definitions for each attribute.

#### **Table 2-5. Color and Statistical Definitions for each Attribute**

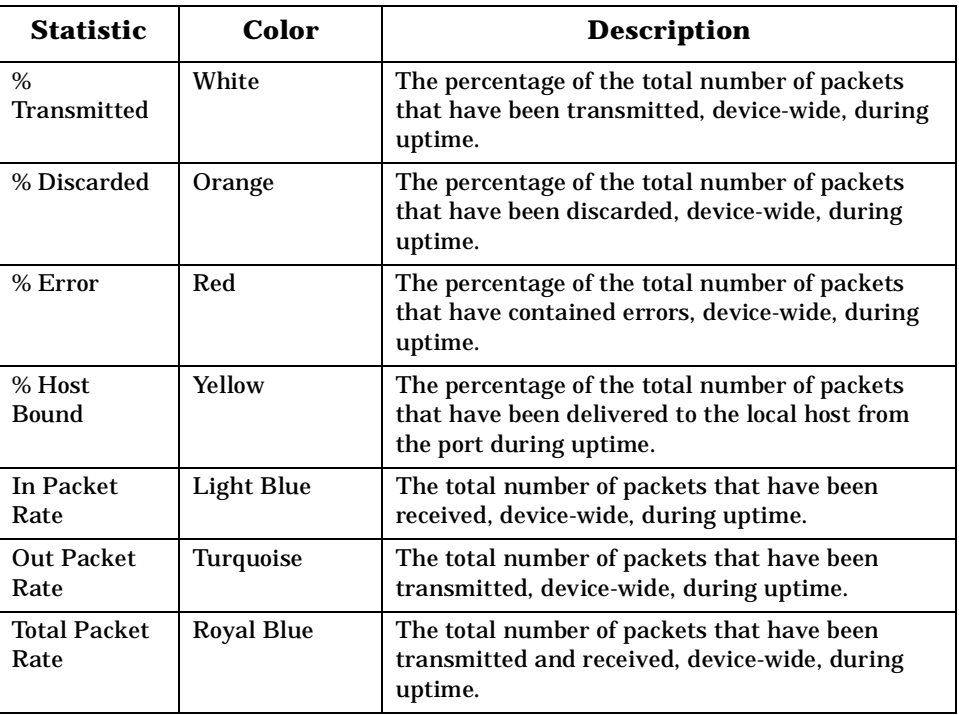

#### <span id="page-29-0"></span>**Table 2-5. Color and Statistical Definitions for each Attribute (Continued)**

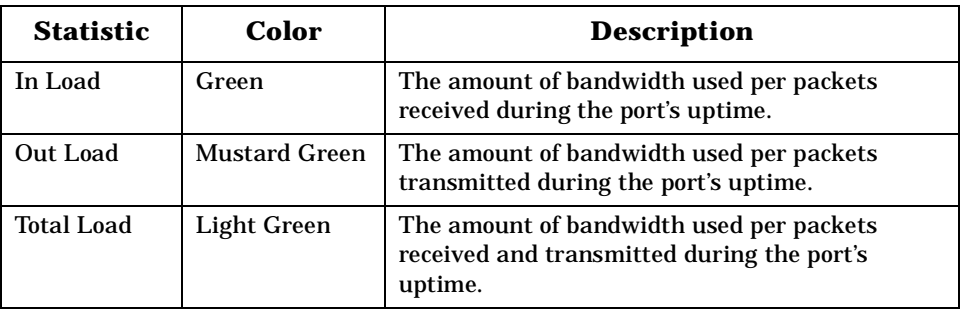

#### **Multi-Attribute Line Graph Buttons**

Buttons allow you to modify the statistical presentation of the Multi-Attribute Line Graph. The following buttons are provided:

#### **Lin/Log**

This button toggles between a linear or logarithmic scale presentation of the graph.

#### **Scroll to Date-Time**

This button allows you to set the viewing area of the graph to begin at a specified date and time. When pressed, this button also displays two other choices.

Choosing **Change Time Scale** allows you to set the time scale for the graph within the range of 1 to 100 hours.

Choosing **Data Logging** allows you to store the polled data in the database.

#### **Transmit**

Pressing this button brings up a multi-attribute line graph that only displays information about packets sent through the interface.

#### **Receive**

Pressing this button brings up a multi-attribute line graph that only displays information about packets received through the interface.

#### **Detail**

Pressing this button brings up the Interface Detail view for the highlighted interface. This view displays information about the Packet, Error, and Discard rates in three color-coded pie graphs.

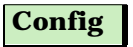

<span id="page-30-0"></span>Pressing this button brings up the Interface Configuration view. (See *[Interface Configuration View/Port Type Label](#page-26-0)* on page 2-10.)

#### **Alarms**

Pressing this button brings up the Alarm Manger, listing the alarms, if any, for the interfaces.

#### **Events**

Pressing this button brings up the Event Log for the GigaSwitch model.

#### **Threshold**

Pressing this button brings up the Interface Threshold view, allowing you to set the Load, Packet Rate, Error Rate, and %Discarded thresholds for the interface.

#### **Gauge Control Panel**

The Gauge Control Panel allows you to change the type of statistical information presented in the Logical Gauge area of the Logical Interface Icon. To access the Gauge Control Panel, either double-click on the Interface Options Panel or single-click on the panel to highlight it and then select **Gauge Control Panel** from the Icon Subviews menu.

#### **Selected Attribute**

This area of the Gauge Control Panel allows you to select the statistical attribute displayed on the Logical Interface Icon's Gauge. The label changes color to reflect the attribute selected. [Table 2-6](#page-31-0) and [Table 2-7](#page-31-0) provide a list of the attributes and their corresponding colors.

#### **Gauge Mode**

This area of the Gauge Control Panel allows you to select the mode presented by the Logical Gauge. Possible selections are Totals, Rates, or Percentages. The Percentages selection represents the percentage of the interface compared to the rest of the interfaces. [Table 2-6](#page-31-0) shows the displayed attributes and their color definitions if the Totals mode is selected[. Table 2-7](#page-31-0) shows the displayed attributes and their color definitions if the Rates mode is selected.

*Device View DEC GigaSwitch 2-14 Management Module Guide*

*Gauge Control Panel*

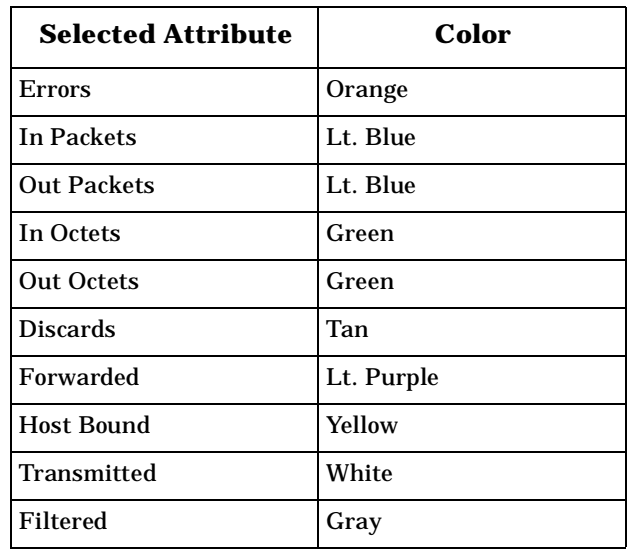

#### <span id="page-31-0"></span>**Table 2-6. GaugeTotals Mode Attribute and Color Definitions**

#### **Table 2-7. GaugeRates Mode Attribute and Color Definitions**

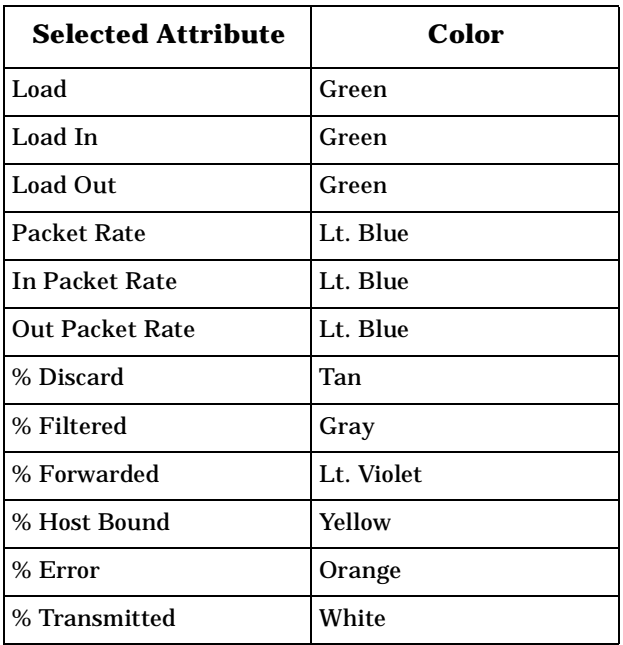

#### **Gauge Type**

This option allows you to select either a numeric or linear representation of the Logical Gauge.

*9031754 E5 Device View*

#### <span id="page-32-0"></span>**Gauge Control Panel Buttons**

Several buttons allow you to control the way the Gauge Control Panel selections affect the logical interface icon. The Gauge control panel provides the following buttons:

#### **Apply**

Apply the current selections to the Logical Gauge. The settings cannot be saved.

#### **Keep Settings**

Save the current gauge settings while running SpectroGRAPH.

#### **Reset**

Reset back to the last Keep Settings selections.

#### **Close**

Close the Gauge Control Panel.

#### **Default**

Reset back to the default attribute of Load.

### <span id="page-33-0"></span>**Physical Device View**

The Physical Device view provides a graphical representation of the DEC GigaSwitch and provides access to the Notes, Port Table, and Configuration views for each of the modules installed in the DEC GigaSwitch.

### **Accessing the Physical Device View**

The Physical Device view is accessed using one of the following methods:

• Double-click on the Device View button of the Gigaswitch device icon. This will open the Device view that was opened last (i.e. Logical or Physical).

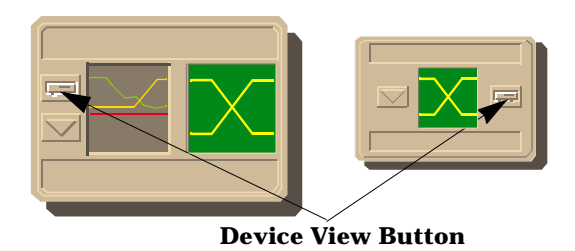

• Highlight the Gigaswitch device icon and select **Device -> Physical** from the Icon Subviews menu.

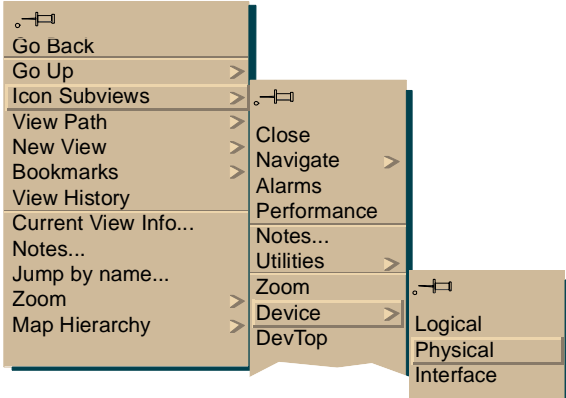

*Accessing the Physical Device View*

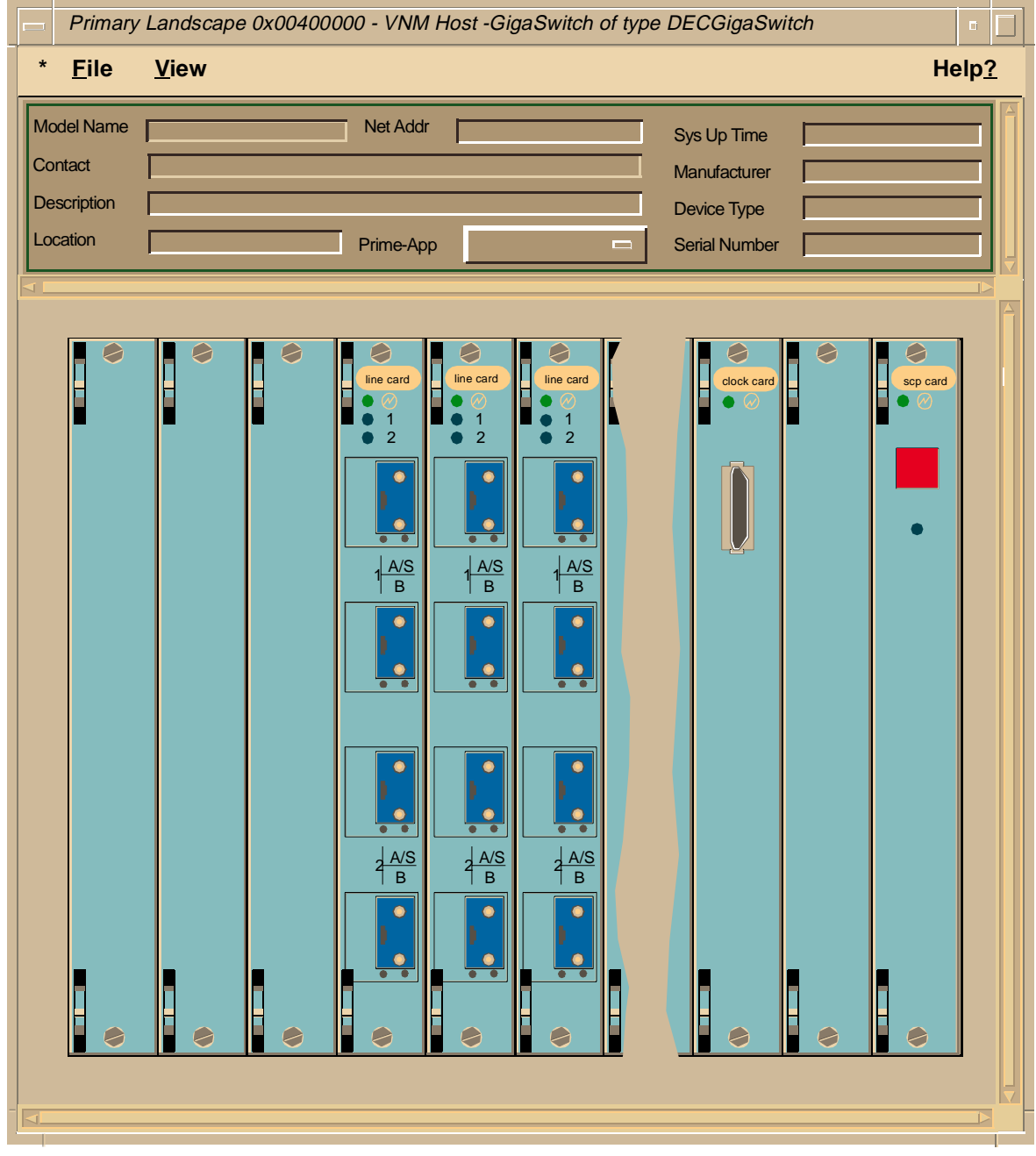

#### **Figure 2-4. DEC GigaSwitch Physical Device View**

*Accessing the Physical Device View*

Table 2-8 describes the icon subviews accessible form the DEC GigaSwitch's Physical Device View.

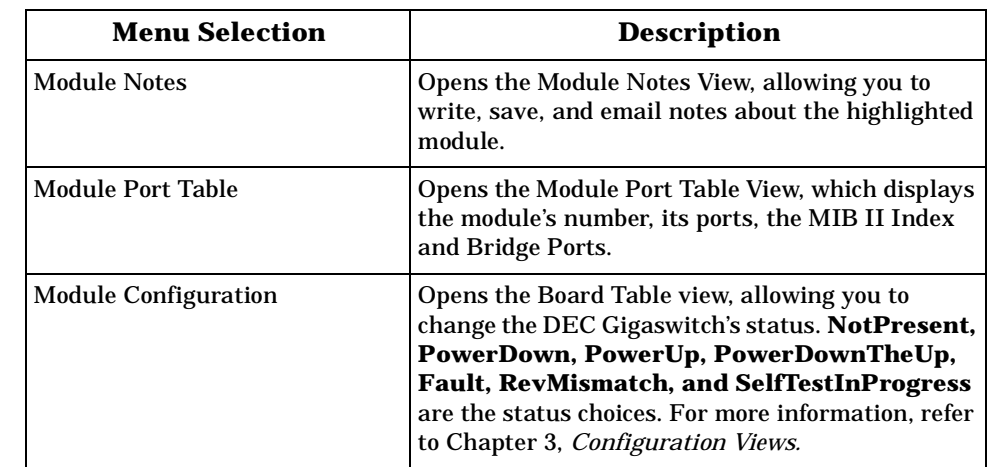

#### <span id="page-35-0"></span>**Table 2-8. DEC GigaSwitch l Physical Device View- Module Icon Subviews**

*Physical Device View*

*Accessing the Physical Device View*

### <span id="page-37-0"></span>**Chapter 3** Ш III.

# **Configuration Views**

### **What Is in This Chapter**

This chapter describes the configuration views available for the DEC GigaSwitch module. These views allow you to access and change the configuration settings for the DEC GigaSwitch module, its Ring In and Ring Out Ports, and its station ports. The DEC GigaSwitch module supports the following the configuration views.

- Device
- Interface
- Module
- Port

### **DEC GigaSwitch Device Configuration View**

The Device Configuration View includes a device banner and the GigaSwitch's model name, contact status, and the number of interfaces attached to the module. The Device View also provides access to the Interface Configuration Table and the Interface Address Translation Table for the DEC GigaSwitch.You can access the Device Configuration View through the Icon Subviews Menu, or the icon double-click zones.

### <span id="page-38-0"></span>**Accessing the Device Configuration View**

You can access the Device Configuration View through the Icon Subviews Menu, or the icon double-click zones.

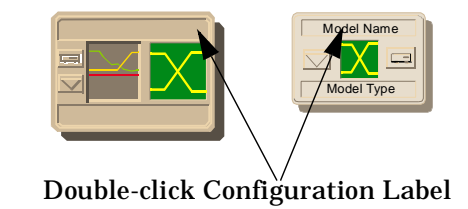

• Highlight the DECGigaSwitch device icon and select **Configuration** from the Icon Subviews menu.

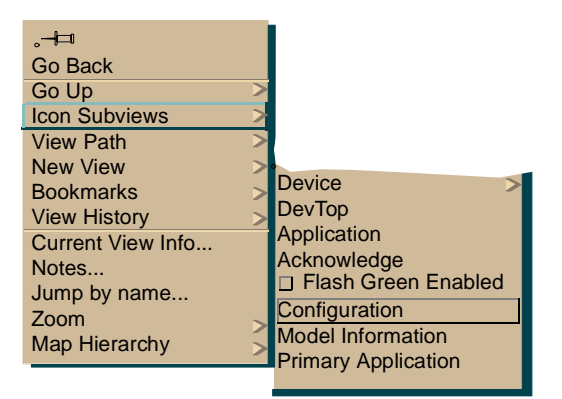

The Device Configuration View provides the following information:

### **Interface Address Translation Table**

The Interface Address Translation Table lists the number, physical address, and network address for each interface installed in the GigaSwitch. Double-

*Configuration Views DEC GigaSwitch 3-2 Management Module Guide*

*Interface Configuration Table*

clicking on one of the entries in the Interface Address Translation Table access the Address Translation Table Information View. This view allows you to enter information about a new interface to be included in the Interface Address Translation Table or to edit the information for an existing entry.

### <span id="page-39-0"></span>**Interface Configuration Table**

The Interface Configuration Table displays information regarding the interfaces attached to the GigaSwitch. The table headings and their descriptions are Index, Description, Type, Bandwidth, Physical Address and Operation Status. Double-clicking on one of the entries in the Interface Configuration Table accesses the Interface Configuration View, which allows you to change the Administrative Status for the interface to **On**, **Off**, or **Testing**.The Interface Configuration view also includes a Device Banner for the GigaSwitch and the Operation Status, Last Change, Physical Address, Bandwidth, Packet Size and Queue Length for the selected interface.

### **Module Configuration View**

Access the Module Configuration View by doing the following:

- 1. Access the DEC GigaSwitch Logical Device View via the Icon Subviews menu.
- 2. Highlight the appropriate module.
- 3. Select **Module Configuration** for the Icon Subviews menu, which will call the Board Table View.

#### **Board Table View**

The Board Table View allows you to change the status for the highlighted module. Possible configuration choices are **NotPresent, PowerDown, PowerUp, PowerDownThenUp, Fault, RevMismatch,** and **SelfTestInProgress**. The Board Table View also displays the Index number, Type, Hardware Rev, and Firmware Rev of the highlighted module.

### <span id="page-40-0"></span>**Port Configuration View**

Access the Port Configuration View by following the steps below:

- 1. Access the DEC GigaSwitch Logical Device View via the Icon Subviews menu.
- 2. Highlight the appropriate port.
- 3. Select **Port Configuration** for the Icon Subviews menu.

#### **FDDI MAC Table View**

To change the Purger Enable setting, do the following:

- 1. Click the Purger Enable button so that it displays the desired setting; either **True** or **False**.
- 2. Choose **Save All Changes** from the File menu and close out of the view.

To change the Restricted Token Timeout setting, do the following:

- 1. Enter the desired setting in the Restricted Token Timeout text box. The default is 12500000.
- 2. Choose **Save All Changes** from the File menu and close out of the view.

The FDDI MAC Table View also displays read-only information about the highlighted port's FDDI configuration information.

# <span id="page-41-0"></span>IIII I I I I **Chapter 4**

# **Event and Alarm Messages**

### **What Is in This Chapter**

This chapter describes the types of events and alarms generated by the DEC GigaSwitch. Additionally, this appendix notes if an event is also mapped to an identical alarm message, and provides any probable cause messages corresponding to these alarms.

### **DEC GigaSwitch Events and Alarms**

SPECTRUM supports the following events for the DEC GigaSwitch. Table 4-1 lists the generic events and alarms for DEC GigaSwitch devices.

#### **Table 4-1. DEC GigaSwitch Events and Alarms**

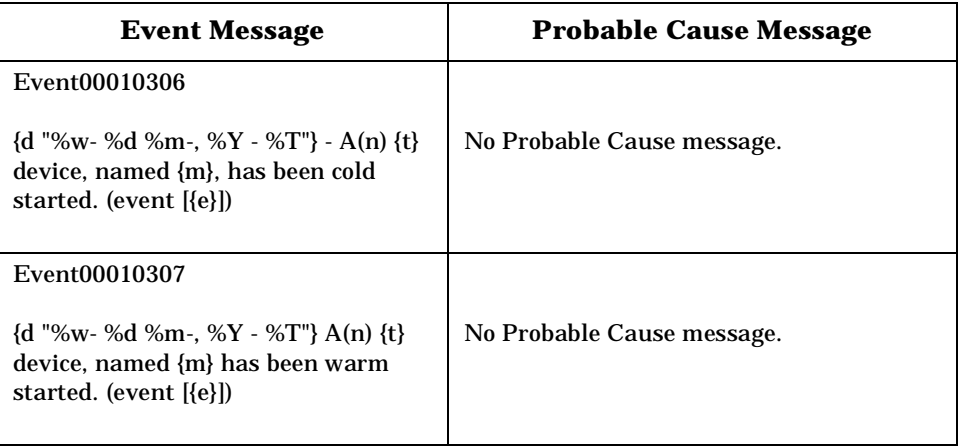

#### **Table 4-1. DEC GigaSwitch Events and Alarms (Continued)**

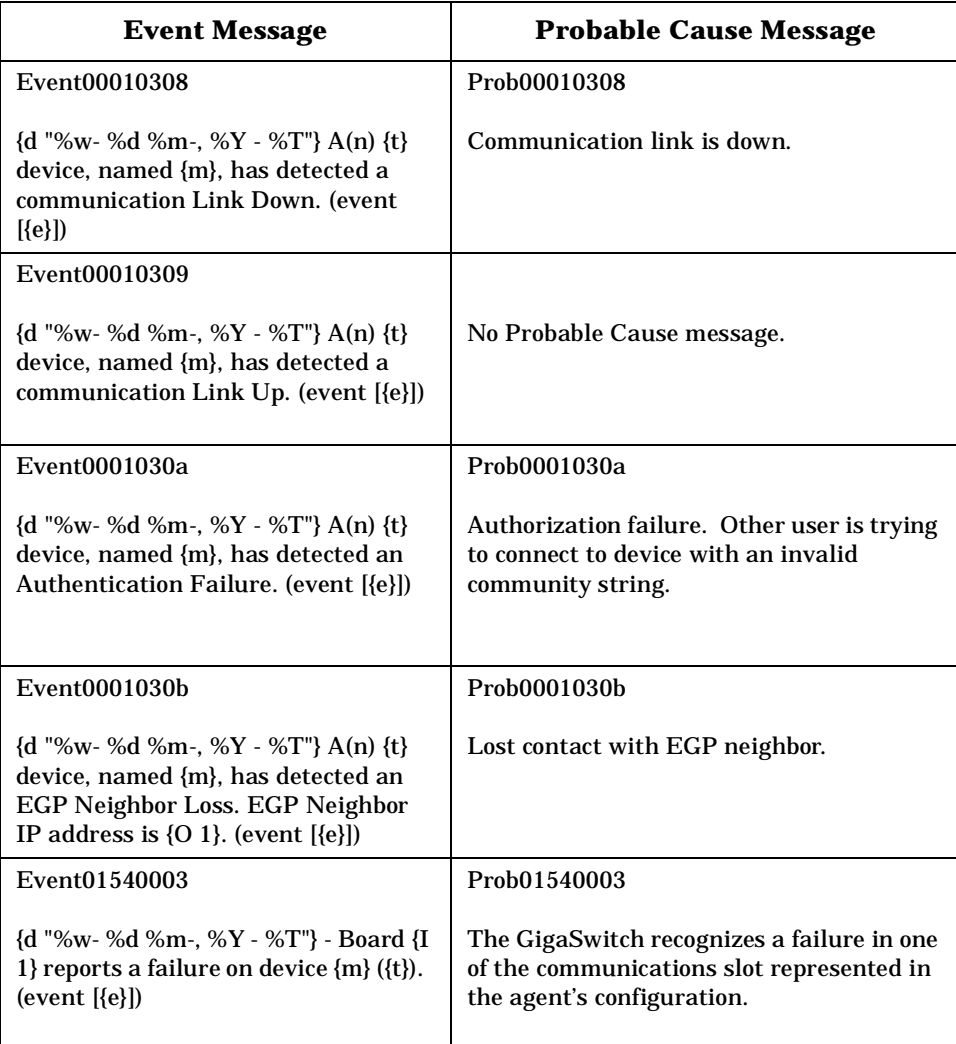

# <span id="page-43-0"></span>IIII I I I I **Chapter 5**

# **DEC-Specific Applications**

### **What Is in This Chapter**

This chapter describes the DecElanApp and the DecGigaApp accessible through the GigaSwitch's Applications View.

### **DecGigaApp**

The DecGigaApp allows the user to perform basic configuration processes for the GigaSwitch, to access bridge information for the switch, to configure filters, and to upgrade the firmware for specific cards[. Figure 5-1](#page-44-0) illustrates the Icon Subviews menu for the DecGigaApp.

#### <span id="page-44-0"></span>**Figure 5-1. The DecGigaApp Icon Subviews menu**

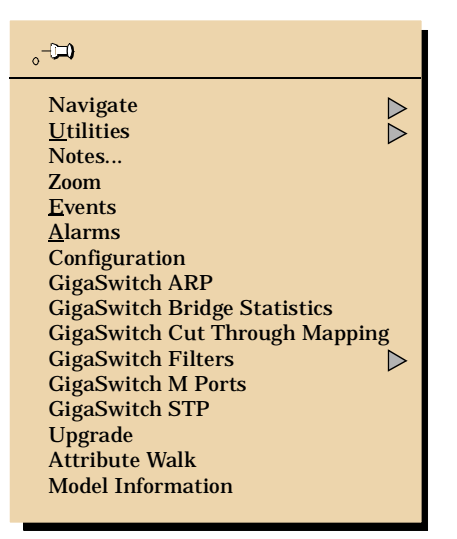

These icon subviews allow the user to perform configuration tasks for the GigaSwitch or to view statistics relating to the GigaSwitch's performance.

#### **Configuration**

The DecGigaApp Configuration View allows the user to specify the following settings for the DEC GigaSwitch:

#### **Primary Application**

Dictates what application will be analyzed in the GigaSwitch's Performance View. The user can choose from a list of SPECTRUM and GigaSwitch applications.

#### **Memory**

The user can specify Rewrite, Rewriting, or Other for the Memory setting.

#### **Fan Speed**

The user can select either Maximum or Normal for the GigaSwitch's fan speed.

#### **SNMP Duplicate Discard Interval**

The user can specify the interval (measured in 1/100 sec) at which a duplicate packet is discarded. The default setting is 50.

<span id="page-45-0"></span>In addition to these configuration settings, three buttons provide access to tables detailing information on the boards within the GigaSwitch, the hardware and firmware specifications for the GigaSwitch, and the information on the GigaSwitch's power supply.

#### **Boards**

This table provides information on individual boards in the GigaSwitch. Information is categorized by Index, Type, Status, Hardware Revision, and Firmware Revision. Double-clicking on an entry will access the Board Table View. The Board Table View allows the user to choose the status of a particular board. The following choices are available: NotPresent, PowerDown, PowerUp, PowerDownThenUp, Fault, RevMismatch, and SelfTestInProgress.

#### **PSC Controller**

This table allows the user to choose to Heed or Ignore the temperature warning, should the GigaSwitch overheat as well as detailing information on the GigaSwitch hardware and firmware.

#### **Power Supply**

This table shows the Status, Input Source, and Output information for the left and right power supply sources.

#### **GigaSwitch ARP**

#### **ARP Agent**

The user can specify whether the ARP Agent is on or off.

#### **Timeout**

The user can specify the timeout setting in seconds.

#### **Period Between**

The interval, measured in seconds, between the ARP Agent trying to resolve an IP and MAC address.

#### **Retries**

The user can specify the number of times the ARP agent will try to reconcile an IP and MAC address.

The GigaSwitch ARP table details the **IF Index, Unicast Receive, Broadcast Receive, Replies trns, Frames Flood**, and **Frames Discarded** information for the GigaSwitch ARP.

### <span id="page-46-0"></span>**GigaSwitch Bridge Statistics**

The GigaSwitch Bridge Statistics icon subview menu accesses the **GigaSwitch Flooding Table**.

#### **Unknown Unicast Rate**

Maximum bytes-per-second bandwidth of packets multicast because the destination address was not yet learned by the the bridge.

#### **Multicast Rate**

The maximum bytes-per-second bandwidth of packets multicast because the destination address is a multicast address.

The Flooding Table details the Qualifier, Class, Bytes Sent, Packets Sent, Geezers, Losers, and Hogs information for each of the active cards on the GigaSwitch.

### **GigaSwitch Cut Through Mapping**

The GigaSwitch Cut Through Mapping table allows the user to enable or disable the Inbound or Outbound Cut Through Mapping application for each of the GigaSwitch Bridge Ports. The Cut Through Mapping feature allows packets with known IP addresses to travel through the GigaSwitch with out being temporarily stored within the GigaSwitch. Packets without known IP addresses for their destination are temporarily delayed while the GigaSwitch learns the IP address.

The default setting for each of the Bridge Ports is Enabled for both the Inbound and Outbound Cut Through Mapping applications.

#### **Configuring Cut Through Mapping**

- 1. Double-click on the appropriate **Bridge Port** number to generate the Cut Through Table View.
- 2. Click on the Inbound and Outbound buttons so that they display the appropriate settings, either **Enabled** or **Disabled**.
- 3. Choose **Save All Changes** from the File menu.
- 4. Click on the **Update** button in the Cut Through Mapping table to view your changes.

#### <span id="page-47-0"></span>**GigaSwitch Filters**

The GigaSwitch Filters icon subview allows the user to configure **Port Matrices**, **Destination Filters**, **SAP Filters**, **SNAP Filters**, and **Source Filters**. These port matrices and filters can be configured to restrict traffic from certain ports to a portion of the network, to isolate a device while troubleshooting or to improve performance between ports by establishing a path for the packets traveling between those ports.

#### **Port Matrices**

The Port Matrices Table allows the user to edit or add a matrix for a port.

#### **Editing Existing Matrices**

- 1. Double-click on the matrix setting to be changed to display the Port Matrix View.
- 2. Edit the **Name**, the **Matrix Value** (for the bridge), the **Matrix Value** (for the front panel), and the **Status** settings so that they display the desired values.
- 3. Choose **Save All Changes** from the File menu to close out of the Port Matrix View.

#### **Adding a Matrix to the Table**

- 1. Click the Add an Entry button to display the Add a Port Matrix View.
- 2. Enter the name of the matrix in the **Name** text box.
- 3. Fill in the value for the matrix in the **Matrix** text box.
- 4. Click the Status button so that it displays the appropriate value (either **Permanent** or **Invalid**).
- 5. Choose **Save All Changes** from the File menu.
- 6. Click on the Add Entry button to save the matrix and place it in the table.

#### <span id="page-48-0"></span>**Editing Destination Filters**

The Destination Filter icon subview generates the GigaSwitch Port Filter-Destination Address Table. The user has the option of editing the settings for an existing filter or adding a new filter to the table.

- 1. Double-click on the setting you wish to change, displaying the Destination Filter View.
- 2. Edit the settings you would like to change.
- 3. Choose **Save All Changes** from the File menu and close out of the Destination Filter View.

#### **Adding Entries to the Destination Filters Table**

- 1. Click the Add an Entry button to display the Add a Destination Filter View.
- 2. Enter the appropriate **Name** for the filter.
- 3. In the **Destination** text box, enter the MAC address of the device to be filtered.
- 4. In the **Matrix** text box, enter the matrix value for the filter.
- 5. Choose the disposition (**Filter**, **Always Filter**, or **Forward**) for the filter, using the Disposition button. Click on the Status button so that it displays the desired status (**Other**, **Invalid**, **Permanent**, **DeleteOnReset**, or **DeleteOnTimeOut**).
- 6. Choose **Save All Changes** from the File menu.
- 7. Click on the **Add Entry** button to save the matrix and place it in the table.

#### **SAP Filters**

The SAP Filter icon subview generates the GigaSwitch Port Filter-SAP Table. The user has the option of editing the settings for an existing filter or adding a new filter to the table.

#### <span id="page-49-0"></span>**Editing the Settings for an Existing Filter**

- 1. Double-click on the setting you wish to change, which generates the **SAP Protocol Filter View**.
- 2. Edit the settings you would like to change.
- 3. Choose **Save All Changes** from the **File** menu and close out of the Destination Filter View.

#### **Adding an Entry to the SAP Filter View**

- 1. Click the **Add an Entry** button to generate the **Add an SAP Filter View**.
- 2. Enter the appropriate **Name** for the filter.
- 3. In the Protocol text box, enter the SAP protocol to be filtered.
- 4. In the Matrix text box, enter the matrix value for the filter.
- 5. Choose the disposition (**Filter**, **Always Filter**, or **Forward**) for the filter, using the Disposition button in the view. Click on the Status button so that it displays the desired status (**Other**, **Invalid**, **Permanent**).
- 6. Choose **Save All Changes** from the File menu.
- 7. Click on the Add Entry button to add the new filter to the table.

#### **SNAP Filters**

The SNAP Filter icon subview generates the GigaSwitch Port Filter-SNAP Protocol Table. The user has the option of editing the settings for an existing filter or adding a new filter to the table.

#### **Editing an Existing SNAP Filter**

- 1. Double-click on the setting you wish to change, displaying the **S**NAP Filter View.
- 2. Edit the settings you would like to change.
- 3. Choose **Save All Changes** from the File menu and close out of the SNAP Filter View.

#### <span id="page-50-0"></span>**Adding a SNAP Filter to the Table**

- 1. Click the Add an Entry button to display the Add an SNAP Filter View.
- 2. Enter the appropriate **Name** for the filter.
- 3. In the Protocol text box, enter the SNAP protocol to be filtered.
- 4. In the Matrix text box, enter the matrix value for the filter.
- 5. Choose the disposition (**Filter**, **Always Filter**, or **Forward**) for the filter, using the Disposition button in the view. Click on the Status button so that it displays the desired status (**Other**, **Invalid**, **Permanent**).
- 6. Choose **Save All Changes** from the File menu.
- 7. Click on the Add Entry button to add the new filter to the table.

#### **Source Filters**

The Source Filter icon subview generates the GigaSwitch Port Filter-Source Address Table. The user has the option of editing the settings for an existing filter or adding a new filter to the table.

#### **Editing an Existing Source Filter**

- 1. Double-click on the setting you wish to change, displaying the Source Filter View.
- 2. Edit the settings you would like to change.
- 3. Choose **Save All Changes** from the File menu and close out of the Source Filter View.

#### **Adding a Source Filter to the Table**

- 1. Click the Add an Entry button, displaying the Add a Source Filter View.
- 2. Enter the appropriate name for the filter.
- 3. In the Source text box, enter the MAC address of the source you would like to filter.
- 4. In the Matrix text box, enter the matrix value for the filter.
- <span id="page-51-0"></span>5. Choose the disposition (**Filter**, **Always Filter**, or **Forward**) for the filter, using the Disposition button in the view. Click on the Status button so that it displays the desired status (**Other**, **Invalid**, **Permanent**, **DeleteOnReset**, or **DeleteOnTimeOut**).
- 6. Choose **Save All Changes** from the File menu.
- 7. Click on the Add Entry button to add the new filter to the table.

#### **GigaSwitch M Ports**

The GigaSwitch M Ports icon subview generates the GigaSwitch M Port Table.

#### **Enabling or Disabling a Particular M Port**

- 1. Double-click on the Enable setting for the particular port to display the M Port Table View.
- 2. Click on the Enable button so that it displays the desired setting (**True** or **False**).
- 3. Choose **Save All Changes** from the **File** menu and close out of the M Port Table View.

#### **GigaSwitch STP**

The GigaSwitch STP icon subview generates the **GigaSwitch STP Table**.

#### **Enabling or Disabling the Spanning Tree Application for a Particular Port**

- 1. Double-click on the Enable setting for the particular port to display the M Port Table View.
- 2. Click on the Enable button so that it displays the desired setting (**True** or **False**).
- 3. Choose **Save All Changes** from the File menu and close out of the M Port Table View.

#### <span id="page-52-0"></span>*Upgrade*

### **Upgrade**

The Upgrade icon subview allows the user to download new firmware for a particular card in the GigaSwitch.

#### **Upgrading Card Firmware**

- 1. Click on the **Upgrade** icon subview.
- 2. Enter the TFTP (Trivial File Transfer Protocol) Destination address or the MOP (Maintenance Operation Protocol) Destination address in the TFTP Destination or MOP Destination text box.
- 3. In the File Name text box, enter the filename of the firmware revision you wish to download.
- 4. Click the Action button so that it displays either **DoMOP** or **DTFTP**.
- 5. Enter the card's slot number in the Slot to Upgrade text box.
- 6. Click the Upgrade Action button so that it displays **DoUpgrade**.
- 7. To cancel the file transfer, click the Delete Transfer button and choose the appropriate option.

### **Model Information View**

The model information icon subview provides the user with a list of SPECTRUM's settings for the GigaSwitch model. The Poll Interval used by many of the SPECTRUM applications must be set in the application's Model Information View.

#### **Setting the Poll Interval**

- 1. Click on **Model Information** in the icon subviews menu.
- 2. Enter the desired poll interval in the Poll Interval text box.
- 3. Click on the Polling Status button so that it displays **True**.

### <span id="page-53-0"></span>**DecElanApp**

This application for the GigaSwitch provides the user with more statistical tables, the ability to add or remove trap receivers, and the ability to add either Read-Only or Read-Write management stations.

To access the DecElanApp, click on the Applications subview for the DEC GigaSwitch icon. The DecElanApp allows the user access to the following views:

#### **Configuration**

The DecElanApp Configuration View allows for the following settings to be edited by the user:

#### **Primary Application**

The user may choose the application that they wish to be detailed in the Performance View.

#### **Update Switch**

The user may specify whether the switch should be updated or not by clicking on the **Update Switch** button so that it shows the desired setting (True or False).

#### **Port Traps**

The user may enable or disable port traps by clicking on the **Port Traps** button so that it shows the desired setting (Enable or Disable).

#### **Init Switch**

The user may choose between **Other, Reset** or **ResetWithDefaults** for this setting.

#### **Gateway**

The user may specify the gateway used for downloading firmware.

#### **FRU Configuration**

This button accesses the FRU Configuration Table, which displays the **Slot, Description, Rev**, and **State** of the port's firmware.

#### **Bridge Databases**

The Bridge Databases icon subview accesses the 2-Port Address Table and the Multi-Port Address Table. These tables display the Address, Port Number, and Status of 2-Port and Multi-Port devices. In addition, the Multi-Port Address table displays the Receive Port and Allow to Go To information for each port.

### <span id="page-54-0"></span>**Extended Bridge**

The Extended Bridge icon subview accesses another menu of subviews related to the bridging statistics of the GigaSwitch.

**Figure 5-2. The Extended Bridge Submenu**

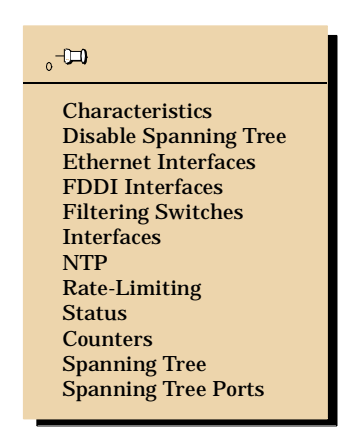

The following Extended Bridge subviews allow the user to choose various settings.

#### **Characteristics**

The Extended Bridge Characteristics subview allows the user to specify the following characteristics:

#### **Port Test Pass Thresh**

The threshold number of successful, consecutive self-tests before the GigaSwitch is considered operational.

#### **Port Test Interval(Sec)**

Upon a line break, the GigaSwitch will test the failed port. The Port Test Interval is the amount of time in seconds between the tests of a particular port.

#### **Manual Filter**

Click the Manual Filter button so that it displays the desired manual filter condition. (**True** or **False**)

#### <span id="page-55-0"></span>**Fragmentation**

Click the Fragmentation button so that it displays the desired fragmentation condition. (**True** or **False**)

#### **Remove Mgmt Address**

The user can choose between Other and True. The initial setting is **Other**, but selecting **True** will remove the management address.

#### **Remove Mgmt Protocol**

The user can choose between Other and True. The initial setting is **Other**, but selecting **True** will remove the management protocol.

#### **Disable Spanning Tree**

To enable or disable the Spanning Tree function for an individual port:

- 1. Double-click on the port's number or status entry.
- 2. Click on the Status button so that it displays the desired status. (**Enabled** or **Disabled**)
- 3. Choose **Save All Changes** from the File menu and close out of the view.

#### **NTP**

The Non-Translated Protocol Table allows the user to specify the IPX(Raw) To Snap condition as **True** or **False**. If the IPX(Raw) To Snap feature is enabled, IPX(Raw) packets will be converted into SNAP packets.

#### **Rate-Limiting**

The Rate-Limiting subview allows the user to enable or disable the Rate-Limiting feature for a particular port and to set the Max Rate-Limit Frames Per Second.

<span id="page-56-0"></span>*DecElanApp*

#### *Extended Bridge*

#### **Spanning Tree**

The Extended Bridge Spanning Tree view allows the user to specify the following Spanning Tree settings:

#### **Short Aging Time(Secs)**

Enter the desired time (in seconds) in the text box. The default is 30.

#### **Bad Hello Limit**

Enter the desired limit in the text box. The default is 15.

#### **Bad Hello Reset Timer**

The number of seconds before a Bad Hello reset.

#### **No Frame Interval(Secs)**

The length of time (in seconds) of inactivity before the GigaSwitch initiates a self test.

#### **LB100 Poll Time(Secs)**

The length of time (in seconds) between the polling of the LAN bridge.

#### **LB100 Response Timeout(Secs)**

The length of time (in seconds) the GigaSwitch waits for a response from the LAN bridge.

#### **Spanning Tree Mode**

The user may specify the Spanning Tree Mode by clicking on the button so that it displays AutoSelect existing or IEEE802.

#### **Extended FDDI**

The Extended FDDI icon subview accesses the Full-Duplex Links Table, MAC Table, Port Table, and SMT Table. The Full-Duplex Links Table and the MAC Table allow for user input.

#### **Full-Duplex Links Table**

To disable or enable the Duplex feature:

- 1. Double-click on the desired port.
- 2. In the Full-Duplex Table View, click the Enable Duplex button so that it displays **True** or **False**.

#### <span id="page-57-0"></span>**MAC Table**

To edit the Purger settings for a GigaSwitch port:

- 1. Double-click on the desired port displayed in the MAC Table.
- 2. In the FDDI MAC Table View, click on the Purger Enable button so that it displays either **True** or **False**.
- 3. In the Restricted Token Timeout text box, enter the desired value. The default is 12500000.
- 4. In the Ring Latency text box enter the desired value (measured in nanoseconds).

#### **Protocol Databases**

The Protocol Databases icon subview accesses the Ethernet Protocol, SAP Protocol, and SNAP Protocol databases. These views allow the user to specify whether the ports will forward or filter packets in each of these protocols.

To change the 2-Port setting for each of these protocol tables:

- 1. Choose the desired database from the Protocol Databases icon subview.
- 2. Click on the 2-Port Setting button so that it displays either **Forward** or **Filter**.
- 3. Choose **Save All Changes** from the File menu.

#### **SNMP Authentication**

The SNMP Authentication icon subview allows the user access to the SNMP User Communities View and to the SNMP Trap User Table.

#### <span id="page-58-0"></span>**SNMP User Communities Table**

The SNMP User Communities Table provides the ability to add Read-Only management stations or management stations with Read-Write permissions. The SNMP User Communities View also allows the user to edit an existing station's mask and status.

To edit an existing station's settings:

- 1. Double-click on one of its settings in the **S**NMP User Communities Table.
- 2. In the Read-Only Station or Read/Write Station view, make the appropriate changes to the station's Mask and Status. The Status setting may be **Other** or **Invalid**.
- 3. Choose **Save All Changes** from the File menu.

To add a new Read-Only or Read/Write station:

- 1. Click on the **Add a Read-Only Entry** or **Add a Read/Write Entry** button.
- 2. In the Add a Station view, enter the station's **IP Address** and its **Mask**.
- 3. Choose **Save All Changes** from the File menu.
- 4. Click the **Add Entry** button.

#### **SNMP Trap User Table**

The SNMP Trap User Table provides for the establishment of traps for devices in a particular community. To edit an existing trap for a device:

- 1. Double-click on one of the device's settings in the SNMP Trap Users Table, generating the Trap Station View.
- 2. Click on the Status button so that it displays the desired setting (**Other** or **Invalid**).
- 3. Choose **Save All Changes** from the File menu.

To create a new trap:

- 1. Enter the community string for the device in the **Trap Community** text box.
- 2. Enter the IP address for the device to be trapped in the **IP Address** text box.
- 3. Choose **Save All Changes** from the File menu.

### <span id="page-59-0"></span>**Model Information View**

The model information view provides the user with a concise list of SPECTRUM's settings for the GigaSwitch model. The Poll Interval used by many of the SPECTRUM applications must be set in the application's Model Information View. To set the Poll Interval:

- 1. Click on **Model Information** in the icon subviews menu.
- 2. Enter the desired poll interval in the **Poll Interval** text box.
- 3. Click on the Polling Status button so that it displays **True**.

*DecElanApp Model Information View*

# **Index**

### **Symbols**

% Discarded [2-12](#page-28-0) % Error [2-12](#page-28-0) % Host Bound [2-12](#page-28-0) % Transmitted [2-12](#page-28-0)

<span id="page-61-0"></span>IIII I I I I

### **A**

Accessing Chassis Device View [2-2](#page-18-0) Device Configuration View [3-2](#page-38-0) Physical Device View [2-17](#page-33-0) Accessing Configuration View [3-2](#page-38-0) Adding a Source Filter [5-8](#page-50-0) ADDRESS [2-8](#page-24-0) Administrative Status [2-9](#page-26-0) Applications 1-2 Apply Button [2-16](#page-32-0) ARP Agent [5-3](#page-45-0) Associations [1-1](#page-15-0) ATM [1-1](#page-15-0)

### **B**

Bandwidth [3-3](#page-39-0) Board Table View [3-3](#page-39-0) Boards [5-3](#page-45-0)

### **C**

Characteristics [5-12](#page-54-0) Chassis Device View [2-4](#page-20-0) Close Button [2-16](#page-32-0) Color and Statistical Definitions by Application [2-12](#page-28-0) Configuration Views [3-1](#page-37-0) Module [3-3](#page-39-0) STHi Device [3-1](#page-37-0)

### **D**

DEC GigaSwitch Management Module [1-1](#page-15-0) DecElanApp [5-11](#page-53-0) Bridge Databases [5-11](#page-53-0) Configuration [5-11](#page-53-0) Extended Bridge [5-12](#page-54-0) Extended FDDI [5-14](#page-56-0) Model Information View [5-17](#page-59-0) Protocol Databases [5-15](#page-57-0) SNMP Authentication [5-15](#page-57-0) DecGigaApp [5-1](#page-43-0) Configuration [5-2](#page-44-0) GigaSwitch ARP [5-3](#page-45-0) GigaSwitch Bridge Statistics [5-4](#page-46-0) GigaSwitch Cut Through Mapping [5-4](#page-46-0) GigaSwitch Filters [5-5](#page-47-0) GigaSwitch M Ports [5-9](#page-51-0) Model Information View [5-10](#page-52-0) Upgrade [5-10](#page-52-0) DecGigaSwitch GigaSwitch STP [5-9](#page-51-0) DEC-Specific Applications [5-1](#page-43-0) Default Button [2-16](#page-32-0) Destination Filters [5-6](#page-48-0) Device Icon Panel [2-8](#page-24-0) Device Congiguration View [3-1](#page-37-0) Device Icon Panel [2-8](#page-24-0) Device Topology View Label [2-9](#page-25-0) Device View [2-1](#page-17-0) Chassis [2-1](#page-17-0) Disable Spanning Tree [5-13](#page-55-0) Discard [2-15](#page-31-0) Discards [2-15](#page-31-0)

### **E**

Editing a SNAP Filter [5-7](#page-49-0) Editing a Source Filter [5-8](#page-50-0) Error [2-15](#page-31-0) Errors [2-14](#page-31-0) ETWMIM Models [1-2](#page-16-0) Event and Alarm Messages [4-1](#page-41-0) Event Messages [4-1](#page-41-0)

### **F**

Fan Speed [5-2](#page-44-0) FDDI MAC Table View [3-4](#page-40-0) FGL-2 [1-1](#page-15-0) Fiber GIGAswitch/FDDI System Linecard [1-](#page-15-0) [1](#page-15-0) Filtered [2-15](#page-31-0) Find [2-8](#page-24-0) Firmware Revisions [1-1](#page-15-0) Forwarded [2-15](#page-31-0) Fragmentation [5-12](#page-55-0) FRU Configuration [5-11](#page-53-0) Full-Duplex Links Table [5-14](#page-56-0)

### **G**

Gateway [5-11](#page-53-0) Gauge Control Panel [2-14](#page-30-0) Buttons [2-16](#page-32-0) Mode [2-14](#page-30-0) Attribute Totals and Color Definitions [2-14](#page-31-0) Rate Attributes and Color Definitions [2-15](#page-31-0) Type [2-15](#page-31-0) GigaSwitch ARP Table [5-3](#page-45-0) GigaSwitch Flooding Table [5-4](#page-46-0) Gray [2-15](#page-31-0) Green [2-12](#page-29-0), [2-14](#page-31-0), [2-15](#page-31-0)

### **H**

Host Bound [2-15](#page-31-0)

### **I**

In Load [2-12](#page-29-0) Octets [2-14](#page-31-0) Packet Rate [2-12](#page-28-0), [2-15](#page-31-0) Packets [2-14](#page-31-0) Index [3-3](#page-39-0) Init Switch [5-11](#page-53-0) Interface Description [2-8](#page-24-0) Device View 2-4 Number Label [2-9](#page-25-0) Options Panel [2-8](#page-24-0), [2-14](#page-30-0) Performance View Label [2-12](#page-28-0) Status Label [2-9](#page-25-0) Status Label [2-9](#page-25-0) Interface Address Translation Table 3-2 Interface Configuration Table [3-3](#page-39-0) Introduction [1-1](#page-15-0)

### **K**

Keep Settings Button [2-16](#page-32-0)

### **L**

Lin Button [2-13](#page-29-0) Linear Scale [2-13](#page-29-0) Load [2-15](#page-31-0) In [2-15](#page-31-0) Out [2-15](#page-31-0) Log Button [2-13](#page-29-0) Logarithmic Scale [2-13](#page-29-0) Logical Gauge [2-14](#page-30-0) Label [2-12](#page-28-0) Interface Icon [2-8](#page-24-0) Logical Device View [2-1](#page-17-0) figure [2-3](#page-19-0) menu sel[ections](#page-31-0) [2-4](#page-20-0) Module Menu Selections 2-4 Logical Interface Icon [2-9](#page-25-0) Lt. Blue [2-12,](#page-28-0) [2-14](#page-31-0), [2-15](#page-31-0) Green [2-12](#page-29-0) Purple [2-15](#page-31-0) Violet [2-15](#page-31-0)

### **M**

M Ports [5-9](#page-51-0) MAC Address Label [2-11](#page-27-0) MAC Table [5-15](#page-57-0) Management Information Base [1-1](#page-15-0), [1-2](#page-16-0) Manual Filter [5-12](#page-54-0) MASK [2-8](#page-24-0) Memory [5-2](#page-44-0) MIB [1-1,](#page-15-0) [1-2](#page-16-0) Module Configuration View [3-3](#page-39-0) Module Menu Selections 2-4 Multi-Attribute Line Graph [2-12](#page-28-0) Buttons [2-13](#page-29-0) Mustard Green [2-12](#page-29-0)

### **N**

NAME [2-8](#page-24-0) Network Information [2-8](#page-24-0) Label [2-11](#page-28-0) Panel [2-11](#page-28-0) Notice [i](#page-1-0) NTP [5-13](#page-55-0)

### **O**

OFF [2-9](#page-26-0) ON [2-9](#page-26-0) Operation Status [3-3](#page-39-0) Operational Status [2-9](#page-26-0) Orange [2-12](#page-28-0), [2-14](#page-31-0), [2-15](#page-31-0) **Out** Load [2-12](#page-29-0) Octets [2-15](#page-31-0) Packet Rate [2-12](#page-28-0), [2-15](#page-31-0) Packets [2-14](#page-31-0)

### **P**

Packet Rate [2-15](#page-31-0) Percentages [2-14](#page-30-0) Period Between [5-3](#page-45-0) Physical Address [3-3](#page-39-0) Physical Device View [2-17](#page-33-0) Accessing [2-17](#page-33-0) Icon Subviews [2-19](#page-35-0) Poll Interval [5-10](#page-52-0) Port Type Label [2-10](#page-26-0) Port Configuration View [3-4](#page-40-0) Port Matrices [5-5](#page-47-0) Port Test Interval [5-12](#page-54-0) Port Test Pass Thresh [5-12](#page-54-0) Port Traps [5-11](#page-53-0) Power Supply [5-3](#page-45-0) Primary Application [5-2](#page-44-0), [5-11](#page-53-0) Probable Cause Messages [4-1](#page-41-0) PSC Controller [5-3](#page-45-0)

### **R**

Rate-Limiting [5-13](#page-55-0) Rates [2-14](#page-30-0) Red [2-12](#page-28-0) Related Documentation [xiii](#page-13-0) Related Reading xiii Remove Mgmt Address [5-13](#page-55-0) Remove Mgmt Protocol [5-13](#page-55-0) Reset Button [2-16](#page-32-0) Restricted Rights Notice [ii](#page-2-0) Retries [5-3](#page-45-0) Ring Port Configuration View [3-4](#page-40-0) Royal Blue [2-12](#page-28-0)

### **S**

SAP Filters [5-6](#page-48-0) Scroll to Date-Time Button [2-13](#page-29-0), [2-14](#page-30-0) Selected Attribute [2-14](#page-30-0) SNAP Filters [5-7](#page-49-0) SNMP [1-1](#page-15-0) SNMP Duplicate Discard Interval [5-2](#page-44-0) SNMP Trap User Table [5-16](#page-58-0) SNMP User Communities Table [5-16](#page-58-0) Source Filters [5-8](#page-50-0) Spanning Tree [5-14](#page-56-0) Spanning Tree Application [5-9](#page-51-0) SPECTRUM Administrator's Reference xi SPECTRUM Application View Reference [Guide](#page-31-0) 1-2

### **S (continued)**

SPECTRUM Documentation [xiii](#page-13-0) SPECTRUM Operator's Reference xi STHi Device Configuration View [3-1](#page-37-0) Supported Cards [1-2](#page-16-0)

### **T**

Tan [2-15](#page-31-0) TEST [2-10](#page-26-0) TESTING [2-10](#page-26-0) Timeout [5-3](#page-45-0) Total [2-14](#page-30-0) Load [2-12](#page-29-0) Packet Rate [2-12](#page-28-0) Trademarks [i](#page-1-0) Transmitted [2-15](#page-31-0) Turquoise [2-12](#page-28-0)

### **U**

Update Switch [5-11](#page-53-0) Upgrading Firmware [5-10](#page-52-0)

### **V**

Virus Disclaimer [i](#page-1-0)

### **W**

White [2-12](#page-28-0), [2-15](#page-31-0)

### **Y**

Yellow [2-12](#page-28-0), [2-15](#page-31-0)

Free Manuals Download Website [http://myh66.com](http://myh66.com/) [http://usermanuals.us](http://usermanuals.us/) [http://www.somanuals.com](http://www.somanuals.com/) [http://www.4manuals.cc](http://www.4manuals.cc/) [http://www.manual-lib.com](http://www.manual-lib.com/) [http://www.404manual.com](http://www.404manual.com/) [http://www.luxmanual.com](http://www.luxmanual.com/) [http://aubethermostatmanual.com](http://aubethermostatmanual.com/) Golf course search by state [http://golfingnear.com](http://www.golfingnear.com/)

Email search by domain

[http://emailbydomain.com](http://emailbydomain.com/) Auto manuals search

[http://auto.somanuals.com](http://auto.somanuals.com/) TV manuals search

[http://tv.somanuals.com](http://tv.somanuals.com/)